**Glückwunsch. Du und dein iMac seid wie füreinander gemacht.**

## **Willkommen bei Ihrem iMac.**

**www.apple.com/de/imac**

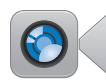

#### **Integrierte FaceTime HD-Kamera**

**Facetime** Führen Sie Videotelefonate mit Benutzern der neusten iPad-, iPhone-, iPod touchoder Mac-Modelle. **Hilfe-Zentrum**

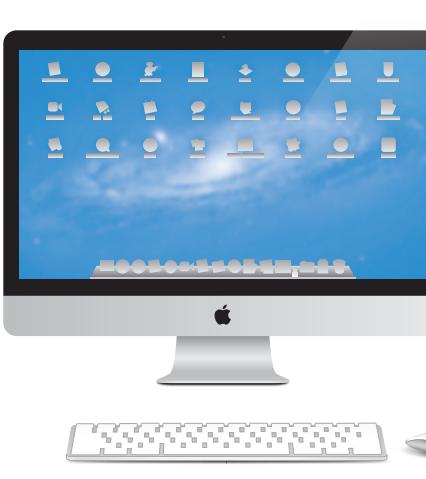

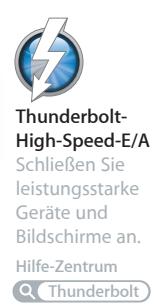

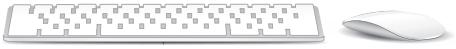

#### **Magic Mouse-Gesten**

Verwenden Sie Gesten wie diese zum Steuern Ihres Mac.

**Hilfe-Zentrum**

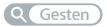

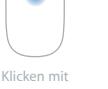

zwei Tasten einer Taste

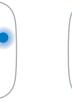

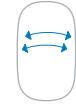

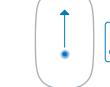

control

Blättern Streichen mit Klicken mit Bildschirmzoom zwei Fingern

## **OS X Lion www.apple.com/de/macosx**

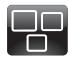

#### **Mission Control** Ein Überblick über alle Programme, die auf Ihrem Mac laufen.

**Hilfe-Zentrum**

**Q** Mission Control

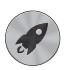

**Launchpad** Schnellen Zugriff auf alle Ihre Programme in nur einem Fenster.

**Hilfe-Zentrum**  $\overline{O}$ **Launchpad**

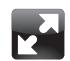

**Vollbild** Lassen Sie Apps

mit nur einem Klick im Vollbildmodus laufen.

**Hilfe-Zentrum Vollbild**  $\overline{a}$ 

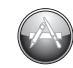

**Mac App Store** Die beste Möglichkeitn, Mac-Apps zu erkunden und zu laden.

**Hilfe-Zentrum**

**Q Mac App Store** 

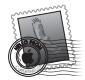

**Mail** Gruppieren Sie Ihre Mitteilungen nach Konversationen.

**Hilfe-Zentrum Q** (Mail)

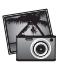

**iPhoto** Verwalten, bearbeiten und teilen Sie Ihre Fotos.

**iPhoto-Hilfe**

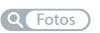

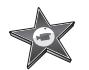

**iMovie** Machen Sie aus Privatvideos Blockbuster.

**iMovie-Hilfe Film**

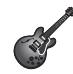

**GarageBand** Erstellen Sie ganz einfach Musiktitel mit einem großartigen Klang. **GarageBand-Hilfe**

**Aufnehmen**

## **Inhalt**

## **Kapitel 1: [Auspacken, installieren, fertig.](#page-6-0)**

- [Paketinhalt](#page-8-0)
- [Installieren](#page-9-0) Ihres iMac
- Aktivieren des [Ruhezustands](#page-15-0) oder Ausschalten Ihres iMac

## **Kapitel 2: [Arbeiten mit Ihrem iMac](#page-18-0)**

- Die wichtigsten [Komponenten](#page-19-0) Ihres iMac
- [Anschlüsse](#page-21-0) an Ihrem iMac
- Weitere [Komponenten](#page-23-0) Ihres iMac
- [Funktionen](#page-25-0) von Apple Wireless Keyboard und Magic Mouse
- [Verwenden](#page-27-0) des Apple Wireless Keyboard
- [Verwenden](#page-29-0) der Apple Magic Mouse
- Verwenden der Apple [Remote-Fernbedienung](#page-31-0)
- Zusätzliche [Informationsquellen](#page-33-0)

## **Kapitel 3: [Erweitern des Arbeitsspeichers](#page-36-0)**

- Installieren einer [Speichererweiterung](#page-38-0)
- Prüfen, ob die [Speichererweiterung](#page-43-0) vom iMac erkannt wird

## **Kapitel 4: [Gibt es ein Problem? Hier ist die Lösung.](#page-44-0)**

- [Vorsichtsmaßnahmen](#page-46-0)
- Probleme, die das [Weiterarbeiten](#page-46-0) mit Ihrem iMac verhindern
- Reparieren, [Wiederherstellen](#page-50-0) oder Neuinstallieren der Mac OS X-Software
- Prüfen, ob ein [Hardwarefehler](#page-56-0) vorliegt
- [Austauschen](#page-57-0) der Batterien
- Probleme mit Ihrer [Internetverbindung](#page-60-0)
- Probleme mit der drahtlosen [Kommunikation](#page-63-0)
- [Aktualisieren](#page-63-0) Ihrer Software
- Weitere [Informationen,](#page-64-0) Service und Support
- [Seriennummer](#page-66-0) Ihres Produkts

## **Kapitel 5: [Wichtige Tipps und Infos](#page-68-0)**

- Wichtige [Sicherheitsinformationen](#page-69-0)
- Wichtige [Informationen](#page-73-0) zur Handhabung
- [Reinigen](#page-75-0) Ihres iMac
- [Ergonomie](#page-76-0)
- Apple und der [Umweltschutz](#page-78-0)

# **1**

# <span id="page-6-0"></span>**Auspacken, installieren, fertig.**

**www.apple.com/de/imac**

**Hilfe-Zentrum      Migrationsassistent**

Ihr iMac ist so konzipiert, dass Sie ihn ganz einfach installieren und in Betrieb nehmen können. Wenn Sie bisher noch nicht mit einem iMac gearbeitet haben oder dies Ihr erster Mac-Computer ist, lesen Sie zunächst die Anleitungen zur Inbetriebnahme des Computers in diesem Kapitel.

*Wichtig:*  Lesen Sie alle Installationsanleitungen in diesem Kapitel und die Sicherheitsinformationen ab [Seite](#page-69-1) 70 aufmerksam durch, bevor Sie den iMac an das Stromnetz anschließen.

Wenn Sie ein erfahrener Benutzer sind, können Sie vermutlich sofort mit Ihrer Arbeit beginnen. Lesen Sie jedoch auf jeden Fall die Informationen in Kapitel 2 "Arbeiten mit [Ihrem](#page-18-1) iMac" auf Seite 19, um die neuen Leistungsmerkmale Ihres iMac kennenzulernen.

Im Hilfe-Zentrum, auf das Sie mit Ihrem iMac zugreifen können, finden Sie Antworten auf zahlreiche Fragen. Informationen zum Verwenden des Hilfe-Zentrums finden Sie im Abschnitt "Zusätzliche [Informationsquellen"](#page-33-1) auf Seite 34.

Entfernen Sie eventuell noch vorhandene Schutzfolien vom Computer, bevor Sie mit der Konfiguration Ihres iMac beginnen.

## <span id="page-8-0"></span>Paketinhalt

Zum Lieferumfang Ihres iMac gehören ein Apple Wireless Keyboard, eine kabellose Apple Magic Mouse und ein Netzkabel. Wenn Sie eine Apple Remote-Fernbedienung bestellt haben, befindet sich diese ebenfalls im Paket.

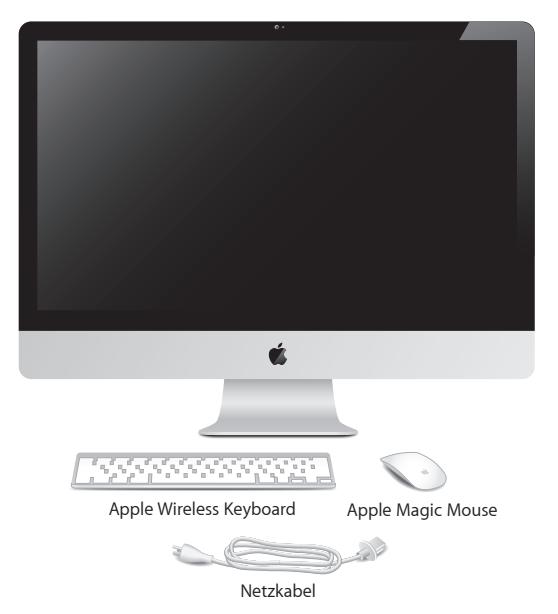

## <span id="page-9-0"></span>Installieren Ihres iMac

Befolgen Sie zum Anschließen Ihres iMac die Anleitungen auf den nächsten Seiten. Warten Sie mit dem Einschalten Ihres iMac, bis Sie Schritt 4 ausgeführt haben.

**Schritt 1: Führen Sie das Netzkabel durch die Öffnung im Aufstellfuß und schließen Sie es an der Rückseite des iMac an. Verbinden Sie das Kabel dann mit dem Stromnetz.**

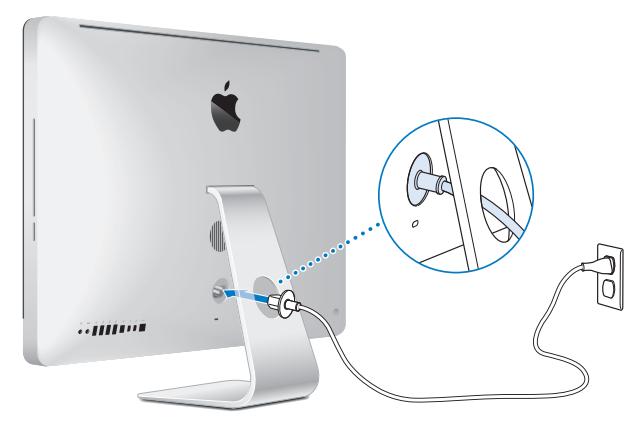

**Schritt 2: Schließen Sie für die Verbindung mit dem Internet oder mit einem Netzwerk ein Ende des Ethernetkabels an den Ethernetanschluss Ihres iMac an. Schließen Sie das andere Ende an ein Kabelmodem, ein DSL-Modem oder ein Netzwerk an.**

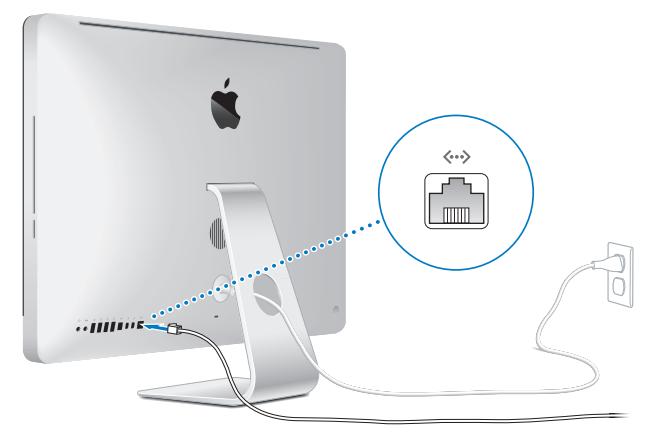

Ihr iMac nutzt die 802.11n Wi-Fi-Technologie für die drahtlose Kommunikation. Informationen zum Konfigurieren der drahtlosen Kommunikation können Sie anzeigen, indem Sie "Hilfe" in der Menüleiste wählen und nach "Wi-Fi" suchen.

Zum Verwenden einer Wählverbindung benötigen Sie ein externes USB-Modem. Verbinden Sie das Modem mit einem USB-Anschluss Ihres iMac und schließen Sie das Modem dann über ein Telefonkabel an eine Telefondose an.

#### **Schritt 3: Schalten Sie die drahtlose Tastatur und Maus ein.**

Drücken Sie den Ein-/Ausschalter an der rechten Seite des Apple Wireless Keyboard und schalten Sie die Apple Magic Mouse mit dem Ein-/Ausschalter an der Unterseite ein.

Ihre drahtlose Tastatur und Maus werden mit installierten AA-Batterien geliefert und sind bereits mit Ihrem iMac verbunden (gekoppelt). Durch die Kopplung können Tastatur und Maus drahtlos mit Ihrem iMac kommunizieren.

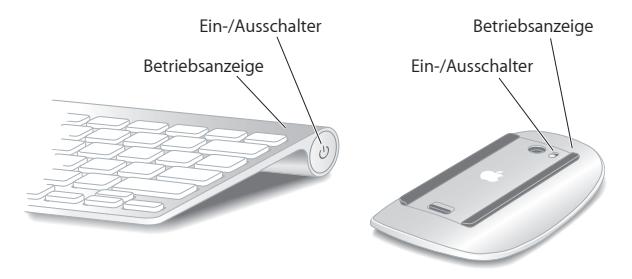

Wenn Sie die Tastatur und Maus zum ersten Mal einschalten, leuchtet die Statusanzeige 5 Sekunden lang, um anzuzeigen, dass die Batterien in Ordnung sind. Schalten sich Tastatur und Maus nicht ein, vergewissern Sie sich, dass die Batterien korrekt installiert sind (vgl.["Austauschen](#page-57-1) der Batterien" auf Seite 58).

Die Anzeige blinkt, bis Sie Ihren iMac einschalten und eine Verbindung hergestellt ist.

*Hinweis:*  Wenn Sie eine USB-Tastatur und eine USB-Maus erworben haben, schließen Sie das Kabel an einen USB-Anschluss ( $\dot{\Psi}$ ) an der Rückseite Ihres iMac an.

#### **Schritt 4: Drücken Sie den Ein-/Ausschalter (**®**) an der Rückseite Ihres iMac, um ihn einzuschalten.**

Beim Einschalten des iMac ertönt ein akustisches Signal. Klicken Sie mit der Maus, um die Verbindung zum iMac herzustellen.

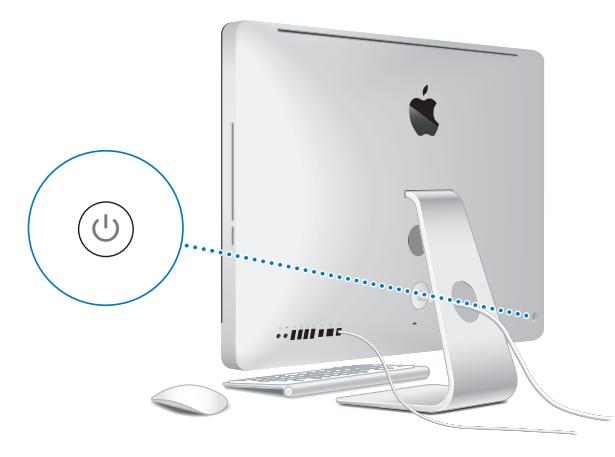

*Wichtig:*  Sind Tastatur und Maus noch nicht mit dem iMac verbunden, folgen Sie den angezeigten Anleitungen zum Herstellen der Verbindung. Möglicherweise müssen Sie mit der Maus klicken, um die Verbindung herzustellen. Weitere Informationen hierzu finden Sie unter ["Verbinden](#page-28-0) des Apple Wireless Keyboard mit Ihrem iMac" auf Seite 29.

#### **Schritt 5: Konfigurieren Sie Ihren iMac.**

Wenn Sie den iMac zum ersten Mal einschalten, wird der Systemassistent geöffnet. Der Systemassistent unterstützt Sie bei der Angabe Ihres Wi-Fi-Netzwerks, beim Einrichten eines Benutzeraccounts und beim Übertragen von Informationen von einem anderen Mac oder PC. Sie können auch Informationen von einer Time Machine-Sicherung oder einem anderen Volume übertragen.

Wenn Sie Daten von einem anderen Mac migrieren, müssen Sie möglicherweise Software aktualisieren, falls auf dem anderen Mac nicht Mac OS X Version 10.5.3 (oder neuer) installiert ist. Für die Migration von einem PC müssen Sie den Migrationsassistenten von www.apple.com/de/migrate-to-mac laden und auf dem PC installieren, von dem Sie die Daten migrieren möchten.

Haben Sie den Systemassistenten auf Ihrem iMac bereits gestartet, können Sie die Konfiguration unterbrechen, ohne das Installationsprogramm zu beenden, auf dem anderen Computer die Software aktualisieren (falls erforderlich) und die Installation und Konfiguration anschließend auf dem iMac beenden.

*Hinweis:*  Wenn Sie beim erstmaligen Starten Ihres iMac Ihre Daten nicht mit dem Systemassistenten übertragen haben, können Sie später den Migrationsassistenten dazu verwenden. Öffnen Sie den Migrationsassistenten im Ordner "Dienstprogramme" im Launchpad. Wenn Sie zum Verwenden des Migrationsassistenten Hilfe benötigen, öffnen Sie das Hilfe-Zentrum und suchen nach "Migrationsassistent".

#### **Ihren iMac konfigurieren:**

**1** Folgen Sie den im Assistenten angezeigten Anleitungen, bis das Fenster zum Übertragen von Informationen auf diesen Mac angezeigt wird.

- **2** Starten Sie eine einfache Konfiguration, eine Konfiguration mit Migration oder die Übertragung von Informationen von einem Time Machine-Backup oder einem anderen Volume:
	- Zum Ausführen einer einfachen Konfiguration wählen Sie "Nicht übertragen" und klicken Sie auf "Fortfahren". Führen Sie die angezeigten Anleitungen aus, um Ihr herkömmliches verkabeltes oder Ihr drahtloses Netzwerk zu wählen, einen Account einzurichten und den Systemassistenten zu beenden.
	- Â Z*um Ausführen einer Konfiguration mit Migration* wählen Sie"Von einem anderen Mac oder PC" aus und klicken Sie auf "Fortfahren". Befolgen Sie die angezeigten Anleitungen, um den Mac bzw. PC für die Migration auszuwählen. Der Mac oder PC muss sich im selben verkabelten bzw. drahtlosen Netzwerk befinden. Befolgen Sie die Anleitungen auf dem Bildschirm für die Migration.
	- Â *Zum Übertragen von Informationen von einem Time Machine-Backup oder einem anderen*  Volume wählen Sie "Von einem Time Machine-Backup oder anderen Volume" und klicken Sie auf "Fortfahren". Wählen Sie die Datensicherung oder das andere Volume aus, von dem Daten übertragen werden sollen. Befolgen Sie die Anleitungen auf dem Bildschirm.

Wenn Sie Ihren anderen Computer weder behalten noch weiter verwenden wollen, empfiehlt es sich, die Berechtigung dieses Computers zum Abspielen von im iTunes Store erworbenen Musiktiteln, Videos oder Hörbüchern zu deaktivieren. Anschließend lassen sich mit diesem Computer Ihre gekauften Musiktitel, Videos oder Hörbücher nicht mehr abspielen und Sie können einen anderen Computer entsprechend konfigurieren. Wenn Sie weitere Informationen hierzu benötigen, öffnen Sie iTunes und wählen Sie "iTunes-Hilfe" aus dem Menü "Hilfe".

#### <span id="page-15-0"></span>**Schritt 6: Passen Sie Ihren Schreibtisch an und legen Sie Ihre Einstellungen fest.**

Mithilfe der Systemeinstellungen können Sie die Oberfläche Ihres Schreibtischs rasch an Ihre Anforderungen anpassen und die meisten Einstellungen Ihres iMac steuern. Wählen Sie "Apple" ( $\bullet$ ) > "Systemeinstellungen" aus der Menüleiste, oder klicken Sie im Dock auf das Symbol "Systemeinstellungen".

*Wichtig: In der Systemeinstellung "Benutzer & Gruppen" können Sie eine Option zum* Zurücksetzten Ihres Kennworts für den Fall auswählen, dass Sie das Anmeldekennwort vergessen haben. Hilfeinformationen zu den Systemeinstellungen können Sie anzeigen, indem Sie das Hilfe-Zentrum öffnen und nach "Systemeinstellungen" oder gezielt nach dem Namen einer bestimmten Systemeinstellung suchen.

## Aktivieren des Ruhezustands oder Ausschalten Ihres iMac

Wenn Sie Ihre Arbeit am iMac abgeschlossen haben, können Sie den Ruhezustand Ihres Computers aktivieren oder den Computer ausschalten.

#### **Aktivieren des Ruhezustands für Ihren iMac**

Wenn Sie Ihren iMac nur kurze Zeit nicht benötigen, empfiehlt es sich, den Ruhezustand zu aktivieren. Befindet sich der iMac im Ruhezustand, wird die Bildschirmanzeige ausgeblendet. In diesem Fall kann der iMac schnell wieder aktiviert werden, ohne zuvor den kompletten Startvorgang durchlaufen zu müssen.

#### **Verwenden Sie eine der folgenden Methoden, um den Ruhezustand für Ihren iMac zu aktivieren:**

- Wählen Sie "Apple" ( $\bullet$ ) > "Ruhezustand" aus der Menüleiste.
- Drücken Sie den Ein-/Ausschalter ((<sup>I</sup>)) an der Rückseite des iMac.
- Wählen Sie "Apple" ( $\bullet$ ) > "Systemeinstellungen". Klicken Sie dann auf "Energie sparen" und legen Sie fest, wann der Ruhezustand aktiviert werden soll.
- Drücken und halten Sie die Taste "Start/Pause" ( $\cdot$ µ) auf der optionalen Apple Remote-Fernbedienung 3 Sekunden lang.

#### **Verwenden Sie eine der folgenden Methoden, um den Ruhezustand Ihres iMac zu beenden:**

- Drücken Sie eine beliebige Taste auf der Tastatur.
- Â Klicken Sie mit der Maus.
- Drücken Sie den Ein-/Ausschalter ((<sup>I</sup>)) an der Rückseite des iMac.
- Â Drücken Sie eine beliebige Taste auf der optionalen Apple Remote-Fernbedienung.

Wenn der iMac in den Ruhezustand umschaltet, wird der aktuelle Status Ihrer Arbeitsumgebung gesichert, sodass Ihre Programme, Dokumente und Einstellungen nach dem Beenden des Ruhezustands exakt wieder so angezeigt werden wie vorher.

#### **Ausschalten Ihres iMac**

Schalten Sie Ihren iMac aus, wenn Sie ihn für einen längeren Zeitraum (mehr als ein paar Tage) nicht benötigen. Wählen Sie "Apple" ( $\bullet$ ) > "Ausschalten". Drücken Sie den Ein-/Ausschalter ((1)), um den iMac wieder einzuschalten.

*BITTE BEACHTEN:*  Schalten Sie Ihren iMac vor dem Transportieren aus. Transportieren Sie Ihren iMac, während sich die Festplatte dreht, kann die Festplatte beschädigt werden. Hierdurch kann es zu Datenverlusten kommen. Unter Umständen können Sie außerdem den Computer nicht mehr von der Festplatte starten.

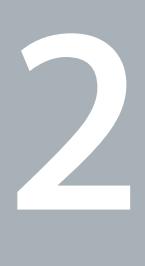

# <span id="page-18-1"></span><span id="page-18-0"></span>**Arbeiten mit Ihrem iMac**

**www.apple.com/de/macosx**

**Hilfe-Zentrum      Mac OS X**

## <span id="page-19-0"></span>Die wichtigsten Komponenten Ihres iMac

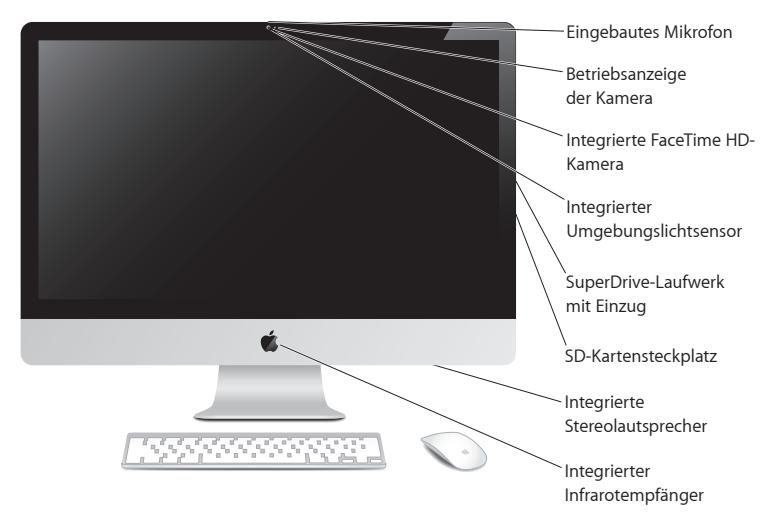

#### **Integriertes Mikrofon**

Zeichnen Sie Ton auf Ihrem iMac auf oder sprechen Sie mit Freunden live über das Internet, indem Sie das mitgelieferte Programm "iChat" verwenden.

#### **Integrierte FaceTime HD-Kamera mit Betriebsanzeige**

Verwenden Sie das Programm"FaceTime", um mit anderen FaceTime-Benutzern Videotelefonate (auf jedem iPhone 4, iPad 2, neuen iPod touch oder Mac mit FaceTime) zu führen, Fotos mit Photo Booth oder Filme mit iMovie aufzunehmen. Die Anzeige leuchtet, wenn die FaceTime HD-Kamera in Betrieb ist.

#### **Integrierter Umgebungslichtsensor**

Passt die Helligkeit Ihres Bildschirms automatisch an das Umgebungslicht an.

#### **SuperDrive-Laufwerk mit Einzug**

Das SuperDrive-Laufwerk mit Einzug kann Standard-CDs und DVDs lesen und beschreiben.

#### **SD-Kartensteckplatz**

Mit einer SD-Karte können Sie ganz einfach Fotos, Videos und Daten auf und von Ihrem iMac übertragen.

#### **Integrierte Stereolautsprecher**

Hören Sie Musik und genießen Sie den Ton von Filmen, Spielen und anderen Multimedia-Dateien.

#### **Integrierter Infrarotempfänger (IR)**

Mit einer (separat erhältlichen) Apple Remote-Fernbedienung mit Infrarotempfänger können Sie Keynote auf Ihrem iMac aus einer Entfernung von bis zu 9,1 m steuern.

## <span id="page-21-0"></span>Anschlüsse an Ihrem iMac

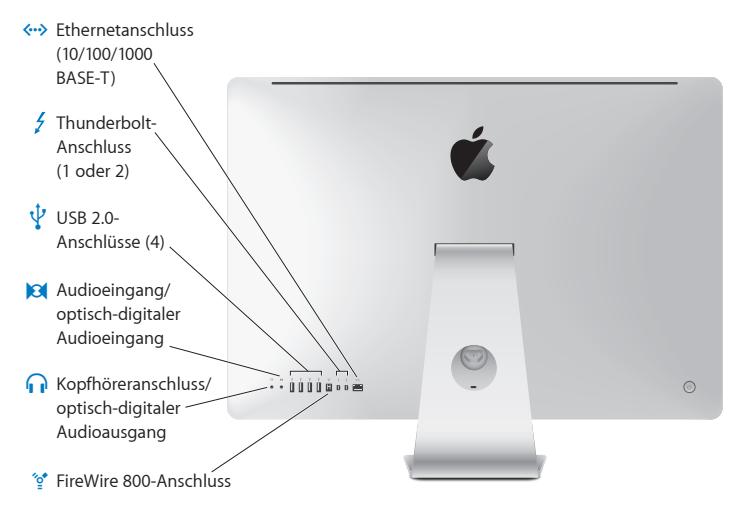

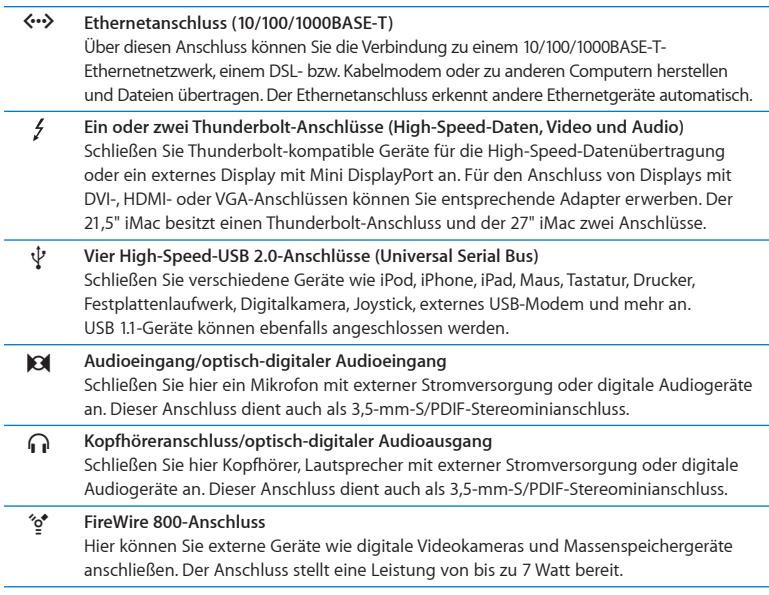

## <span id="page-23-0"></span>Weitere Komponenten Ihres iMac

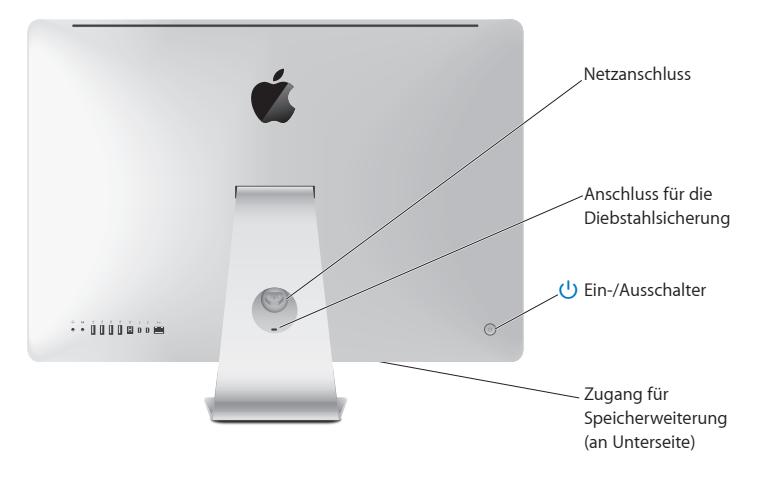

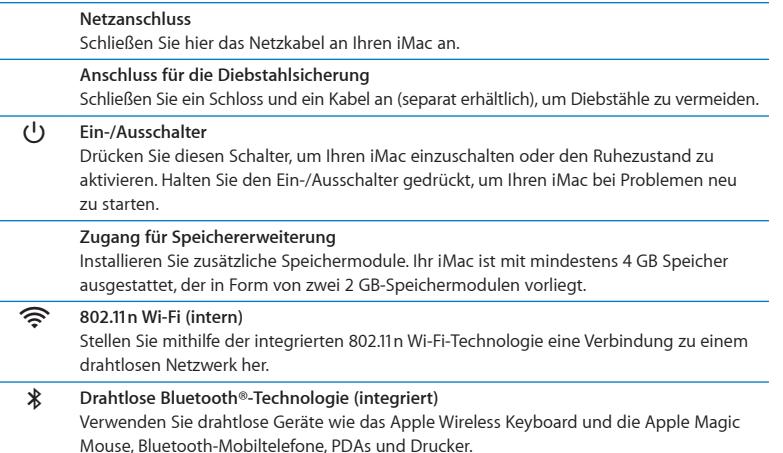

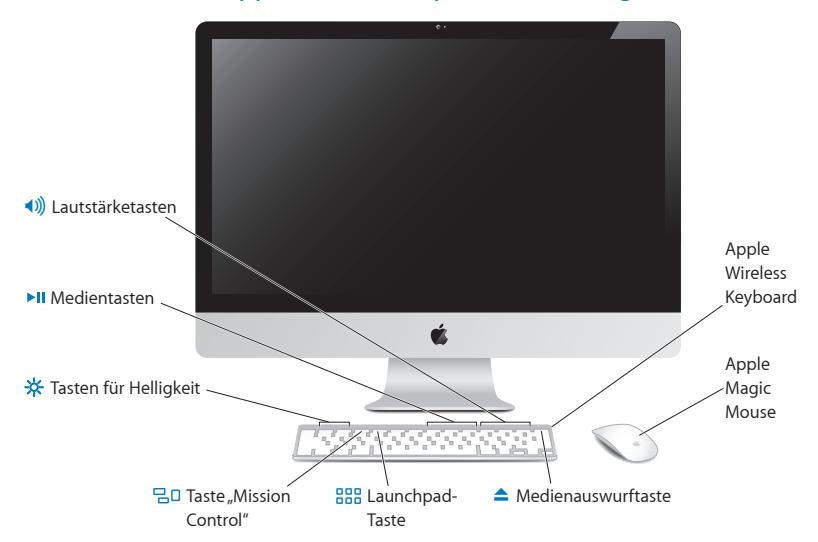

## <span id="page-25-0"></span>Funktionen von Apple Wireless Keyboard und Magic Mouse

#### **Apple Magic Mouse**

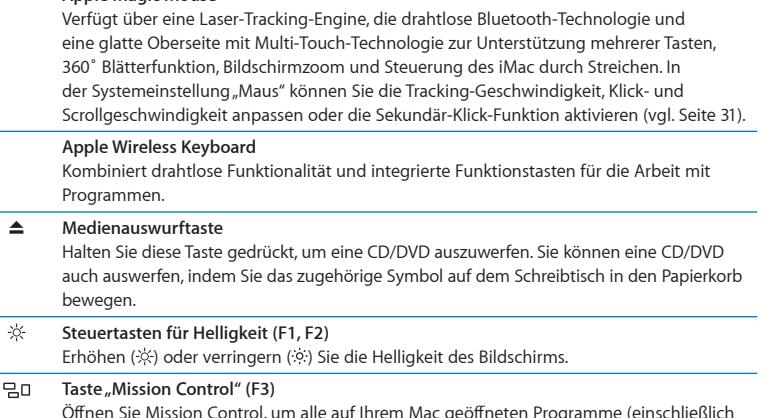

Öffnen Sie Mission Control, um alle auf Ihrem Mac geöffneten Programme (einschließlich Dashboard), alle Spaces-Bereiche und alle Fenster auf einen Blick zu sehen.

#### 888 **Launchpad-Taste (F4)**

Öffnen Sie das Launchpad, um alle Programme auf Ihrem iMac anzuzeigen. Klicken Sie auf ein Programm, um es zu öffnen.

#### ▶ **II** Medientasten (F7, F8, F9)

Mit diesen Tasten können Sie einen Musiktitel, einen Film oder eine Diashow zurückspulen (<4), starten oder anhalten ( $\blacktriangleright$ II) oder schnell vorspulen ( $\blacktriangleright$ ).

## - **Steuertasten für Lautstärke (F10, F11, F12)**

Hiermit können Sie die integrierten Lautsprecher oder die am Kopfhöreranschluss Ihres iMac installierten Geräte stumm schalten (4), oder ihre Lautstärke verringern (4) oder erhöhen (4)).

## <span id="page-27-0"></span>Verwenden des Apple Wireless Keyboard

Ihr Apple Wireless Keyboard, das mit zwei installierten AA-Batterien geliefert wird, ist bereits mit Ihrem iMac verbunden (gekoppelt). Tastatur und iMac sind drahtlos miteinander verbunden und können kommunizieren.

## **Betriebsanzeige**

Die LED an Ihrem Apple Wireless Keyboard fungiert als Batterieanzeige und als Statusanzeige. Wenn Sie Ihr Apple Wireless Keyboard zum ersten Mal einschalten, leuchtet die Betriebsanzeige 5 Sekunden lang um anzuzeigen, dass die Batterien in Ordnung sind. Wenn Sie den Ein-/Ausschalter (®) an der drahtlosen Tastatur drücken und die Anzeige nicht leuchtet, müssen Sie die Batterien möglicherweise austauschen. Vgl[."Austauschen](#page-57-1) der Batterien" auf Seite 58.

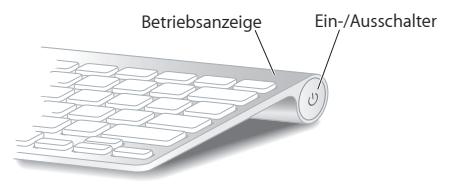

## <span id="page-28-0"></span>**Verbinden des Apple Wireless Keyboard mit Ihrem iMac**

Wenn das Apple Wireless Keyboard noch nicht mit Ihrem iMac verbunden ist, fängt die Anzeige an zu blinken. Hierdurch wird angezeigt, dass sich die Tastatur im Erkennungsmodus befindet und bereit ist, die Verbindung zu Ihrem iMac herzustellen.

#### **Verbindung zur drahtlosen Tastatur herstellen:**

- **1** Drücken Sie den Ein-/Ausschalter (®), um die drahtlose Tastatur einzuschalten.
- **2** Wählen Sie "Apple" ( $\bullet$ ) > "Systemeinstellungen" und klicken Sie auf "Tastatur".
- **3** Klicken Sie unten rechts auf "Bluetooth-Tastatur konfigurieren".
- **4** Wählen Sie Ihre drahtlose Tastatur aus und befolgen Sie die angezeigten Anleitungen.

Wenn Sie die Verbindung zwischen Tastatur und iMac nicht innerhalb von 3 Minuten herstellen, schalten sich Betriebsanzeige und Tastatur aus, um die Batterien zu schonen. Drücken Sie auf den Ein-/Ausschalter (®), um die Tastatur wieder einzuschalten und die Verbindung zu Ihrem iMac herzustellen. Nachdem Sie die Tastatur mit Ihrem iMac verbunden haben, leuchtet die Anzeige 3 Sekunden lang und erlischt dann.

#### **Verwenden des Apple Wireless Keyboard**

Passen Sie Ihr Apple Wireless Keyboard mit Hilfe der Systemeinstellung "Tastatur" an. Sie können die Funktion der Sondertasten ändern, Tastaturkurzbefehle zu Menübefehlen in einem Mac OS X-Programm oder im Finder zuweisen und vieles mehr.

#### **Tastatur anpassen:**

- **1** Wählen Sie "Apple" ( $\bullet$ ) > "Systemeinstellungen".
- 2 Klicken Sie auf "Tastatur" und dann auf "Tastatur" oder "Tastatur-Kurzbefehle".

## <span id="page-29-0"></span>Verwenden der Apple Magic Mouse

Ihre Apple Magic Mouse, die mit zwei installierten AA-Batterien geliefert wird, ist bereits mit Ihrem iMac verbunden. Die Apple Magic Mouse und der iMac sind drahtlos miteinander verbunden und können kommunizieren.

## **Betriebsanzeige**

Wenn Sie die Apple Magic Mouse zum ersten Mal einschalten, leuchtet die Statusanzeige 5 Sekunden lang, um anzuzeigen, dass die Batterien in Ordnung sind. Wenn Sie die Maus einschalten und die Anzeige nicht leuchtet, müssen Sie die Batterien möglicherweise austauschen. Vgl. ["Austauschen](#page-57-1) der Batterien" auf Seite 58.

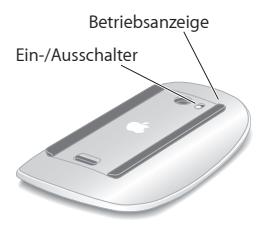

## **Verbinden der Apple Magic Mouse mit Ihrem iMac**

Wenn die Apple Magic Mouse noch nicht mit Ihrem iMac verbunden ist, fängt die Anzeige an zu blinken. Hierdurch wird angezeigt, dass sich die Maus im Erkennungsmodus befindet und bereit ist, die Verbindung zu Ihrem iMac herzustellen.

#### **Verbindung zur Maus herstellen:**

- **1** Schalten Sie die Maus mit dem Ein-/Ausschalter unten an der Maus ein.
- **2** Wählen Sie "Apple" ( $\bullet$ ) > "Systemeinstellungen" und klicken Sie auf "Maus".
- **3** Klicken Sie unten rechts auf "Bluetooth-Maus konfigurieren".
- **4** Wählen Sie Ihre drahtlose Maus aus und befolgen Sie die angezeigten Anleitungen.

Wenn Sie die Verbindung zwischen Maus und iMac nicht innerhalb von 3 Minuten herstellen, schalten sich Betriebsanzeige und Maus aus, um die Batterien zu schonen. Drücken Sie auf den Ein-/Ausschalter, um die Maus wieder einzuschalten und die Verbindung zu Ihrem iMac herzustellen. Nach dem Herstellen der Verbindung zwischen Maus und iMac leuchtet die Anzeige permanent.

#### <span id="page-30-0"></span>**Verwenden der Apple Magic Mouse**

Informationen zum Verwenden der Multi-Touch-Gesten mit Ihrer Apple Magic Mouse oder zum Ändern der Funktionsweise finden Sie der Systemeinstellung "Maus". Wählen Sie "Apple" ( $\bullet$ ) > "Systemeinstellungen" und klicken Sie auf "Maus".

## <span id="page-31-0"></span>Verwenden der Apple Remote-Fernbedienung

Wenn Ihr iMac mit einer Apple Remote-Fernbedienung geliefert wurde, können Sie sie mit Apple-Produkten verwenden, die einen integrierte Infrarotempfänger besitzen. Mit der Fernbedienung können Sie einen DVD-Film oder Musik aus Ihrer iTunes-Mediathek steuern und abspielen, Fotodiashows und Film-Trailer wiedergeben und vieles mehr.

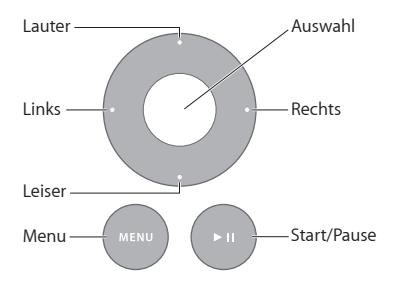

#### **Fernbedienung verwenden:**

- 1 Drücken Sie die Taste "Start/Pause", um einen Musiktitel, eine Diashow oder einen Film zu starten oder zu stoppen.
- 2 Drücken Sie die Tasten "Rechts" oder "Links", um zum nächsten oder vorherigen Titel in Ihrer iTunes-Mediathek oder Kapitel auf einer DVD zu gelangen.
- **3** Halten Sie die Tasten"Rechts" oder"Links" zum schnellen Vor- bzw. Zurückspulen eines Titels oder Films gedrückt.
- 4 Drücken Sie auf "Lauter" oder "Leiser", um die Lautstärke einzustellen.

## **Verbinden der Apple Remote-Fernbedienung**

Sie können eine Verbindung zwischen der Apple Remote-Fernbedienung und Ihrem iMac oder einem anderen Apple-Produkt herstellen. Nach dem Verbinden kann der iMac oder das Apple-Produkt nur durch die verbundene Fernbedienung gesteuert werden.

#### **Verbindung zur Fernbedienung herstellen:**

- **1** Gehen Sie nahe (8 bis 10 cm) an Ihren iMac oder das Apple-Produkt heran.
- **2** Richten Sie die Fernbedienung auf den Infrarotempfänger an der Vorderseite Ihres iMac oder Apple-Produkts.
- 3 Halten Sie die Tasten "Rechts" und "Menu" 5 Sekunden lang gedrückt. Wenn die Verbindung hergestellt ist, wird auf dem Bildschirm ein Verkettungssymbol angezeigt.

#### **Verbindung zur Fernbedienung auf einem iMac trennen:**

- 1 Wählen Sie "Apple" ( $\bullet$ ) > "Systemeinstellungen" aus der Menüleiste.
- 2 Klicken Sie auf "Sicherheit" und dann auf "Trennen".

Bei einem Apple TV oder anderen Apple-Produkten halten Sie zum Trennen der Verbindung die Tasten "Menu" und "Links" gedrückt.

## <span id="page-33-0"></span>**Austauschen der Batterien**

#### **Batterie austauschen:**

**1** Verwenden Sie eine Münze, um die Batterieabdeckung zu entfernen.

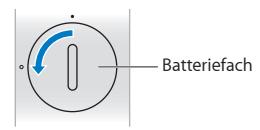

- **2** Setzen Sie eine CR2032-Batterie mit dem Pluspol (+) nach oben ein.
- **3** Setzen Sie die Abdeckung ein und drehen Sie sie mit einer Münze fest.

## <span id="page-33-1"></span>Zusätzliche Informationsquellen

Weitere Informationen über die Verwendung Ihres iMac stehen im Hilfe-Zentrum und im Internet unter der folgenden Adresse zur Verfügung: www.apple.com/de/support/imac.

#### **Informationen im Hilfe-Zentrum suchen**

- **1** Klicken Sie im Dock (der Leiste mit Symbolen unten auf Ihrem Bildschirm) auf das Finder-Symbol.
- 2 Klicken Sie auf das Menü "Hilfe" in der Menüleiste und führen Sie einen der folgenden Schritte aus:
	- Â Geben Sie eine Frage oder einen Begriff in das Suchfeld ein und wählen Sie ein Thema aus der daraufhin angezeigten Liste aus. Sie können auch "Alle Ergebnisse anzeigen" auswählen, damit alle Themen aufgelistet werden.
	- Wählen Sie "Hilfe-Zentrum", um das Fenster "Hilfe-Zentrum" zu öffnen, das Sie durchblättern oder in dem Sie nach Themen suchen können.

## **Weitere Informationen**

Hier finden Sie weitere Informationen zur Verwendung Ihres iMac:

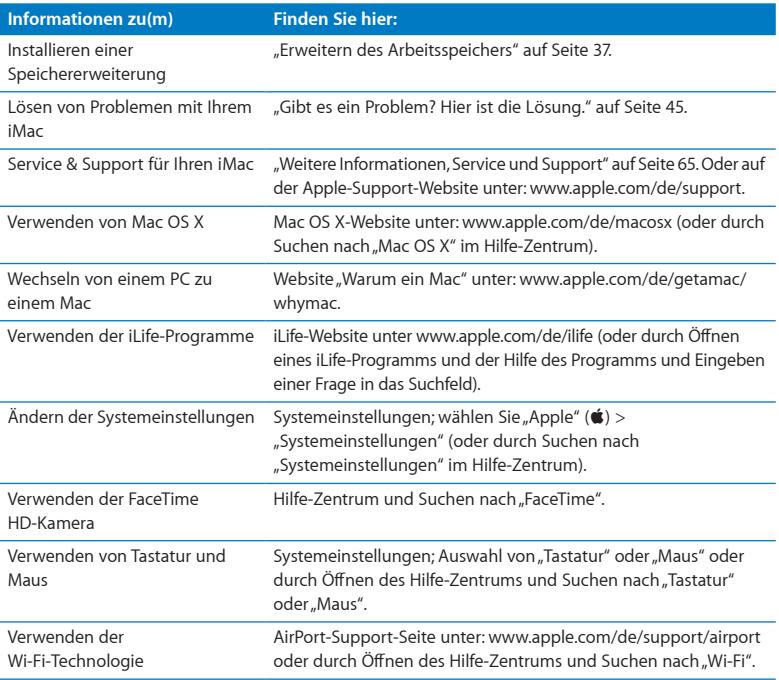

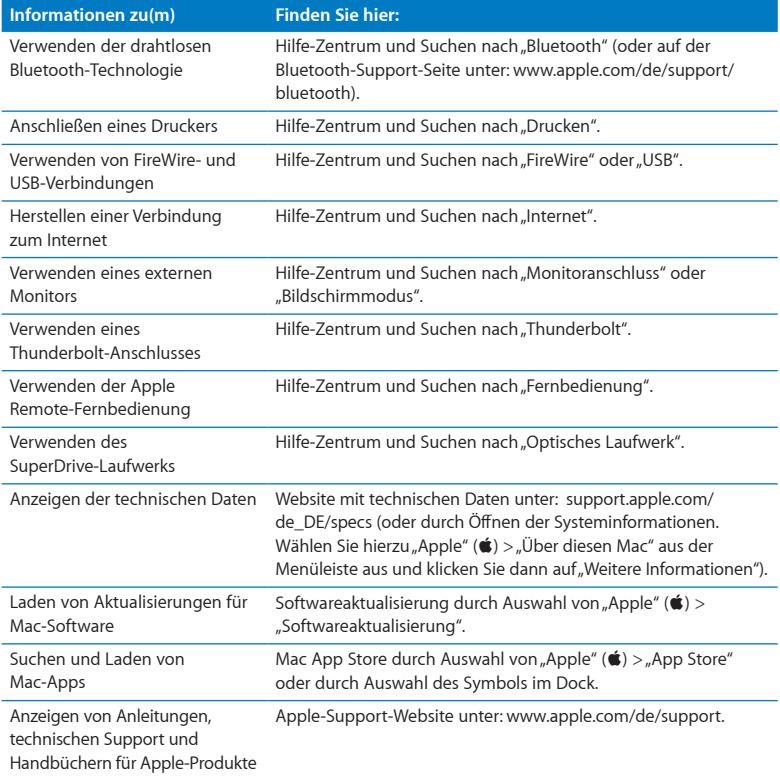
**3**

# **Erweitern des Arbeitsspeichers**

**www.apple.com/de/store**

**Hilfe-Zentrum      RAM**

<span id="page-37-0"></span>Ihr iMac wird mit mindestens 4 Gigabyte (GB) DDR3 DRAM (Double Data Rate 3 Dynamic Random Access Memory) geliefert, der in Form von zwei 2 GB-Speichermodulen installiert ist. Sie können Module mit einer Speicherkapazität von jeweils 2 oder 4 GB installieren bzw. die installierten Module austauschen und den Speicher so auf maximal 16 GB erweitern. Die Speichermodule müssen den folgenden Spezifikationen entsprechen:

- SO-DIMM-Format (Small Outline Dual Inline Memory Module)
- 1333 MHz, PC3-10600, DDR3 konform (wird auch als DDR3 1333 bezeichnet)
- "Unbuffered" und "Unregistered"

*ACHTUNG:*  Apple empfiehlt, die Installation von Speichererweiterungen ausschließlich von einem Apple-zertifizierten Techniker vornehmen zu lassen. Weitere Informationen zur Kontaktaufnahme mit dem Apple-Kundendienst finden Sie unter ["AppleCare](#page-65-0) Service & Support" auf Seite 66. Installieren Sie die Speichererweiterungen selbst, riskieren Sie die Beschädigung des Geräts. Bei der Installation entstehende Schäden sind nicht durch die einjährige Herstellergarantie für Ihren iMac abgedeckt.

## Installieren einer Speichererweiterung

Ihr iMac besitzt vier Speichersteckplätze. In zwei Steckplätzen befinden sich Speichermodule mit mindestens 2 GB. In den freien Steckplätzen können Sie weitere Speichermodule installieren oder die vorhandenen Module durch 2 GB oder 4 GB-Speichermodule ersetzen und den Arbeitsspeicher so auf bis zu 16 GB erweitern.

Apple-Speichererweiterungen erhalten Sie bei einem autorisierten Apple-Händler, in einem Apple Store oder im Apple Online Store unter www.apple.com/de/store.

*ACHTUNG:*  Schalten Sie Ihren iMac stets aus und ziehen Sie das Netzkabel heraus, bevor Sie den Arbeitsspeicher erweitern. Versuchen Sie nicht, eine Speichererweiterung zu installieren, solange Ihr iMac noch am Stromnetz angeschlossen ist.

### **Speicher installieren**

- **1** Schalten Sie Ihren iMac durch Auswahl von "Apple" ( $\hat{\bullet}$ ) > "Ausschalten" aus.
- **2** Trennen Sie alle Kabel einschließlich des Netzkabels von Ihrem iMac.
- **3** Legen Sie ein weiches, sauberes Tuch auf Ihre Arbeitsfläche. Fassen Sie Ihren iMac an den Seiten und legen Sie ihn dann vorsichtig mit der Bildschirmseite nach unten ab. Die Rück- und Unterseite des Computers weisen dann zu Ihnen.

**4** Heben Sie den Aufstellfuß an und lösen Sie mithilfe eines Kreuzschlitzschraubendrehers (Größe 2) die drei Schrauben der Speicherabdeckung. Drehen Sie die Schrauben entgegen dem Uhrzeigersinn.

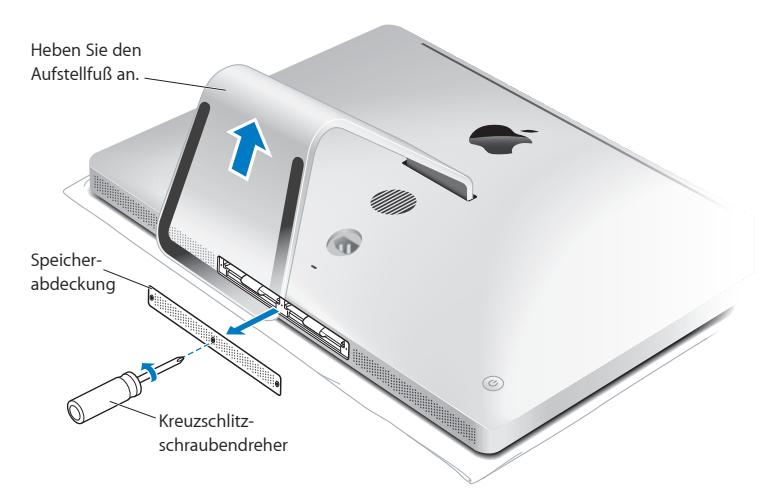

**5** Entfernen Sie die Speicherabdeckung und legen Sie sie beiseite.

- **6** Ziehen Sie die Laschen aus dem Speicherfach heraus.
- **7** Wenn Sie Speichermodule austauschen wollen, ziehen Sie an den Laschen, um die installierten Module auszuwerfen. Nehmen Sie die Speichermodule heraus, die ausgetauscht werden sollen.

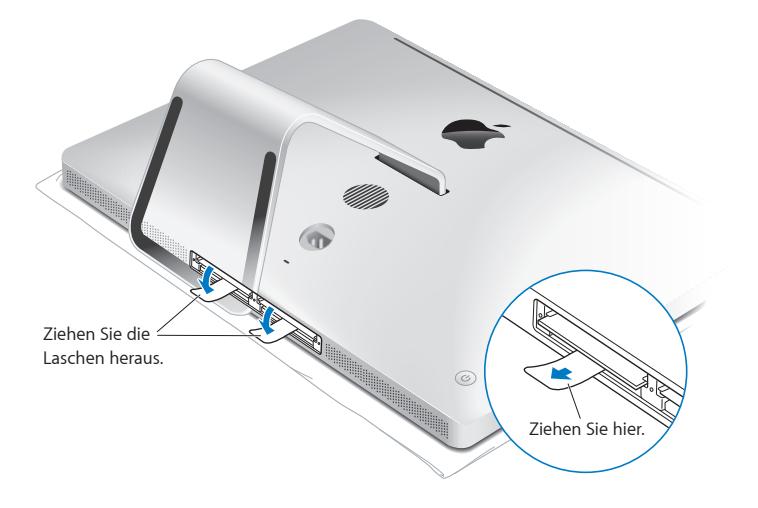

- **8** Setzen Sie die neuen Speichermodule so in die Steckplätze ein, dass die Kerben nach rechts weisen (vgl. Abbildung).
	- Â Wenn Sie weitere Speichermodule installieren wollen, setzen Sie diese in die freien Steckplätze ein.
	- Wenn Sie ein installiertes Modul austauschen, setzen Sie das neue Modul in den Steckplätzen ein, die am weitesten vom Bildschirm entfernt sind.
- **9** Drücken Sie jedes Speichermodul vorsichtig und mit gleichmäßigem Druck in den Steckplatz, bis das Modul einrastet. Das Modul rastet hörbar ein, wenn es korrekt eingesetzt ist.
- **10** Schieben Sie die Laschen zurück in das Speicherfach.

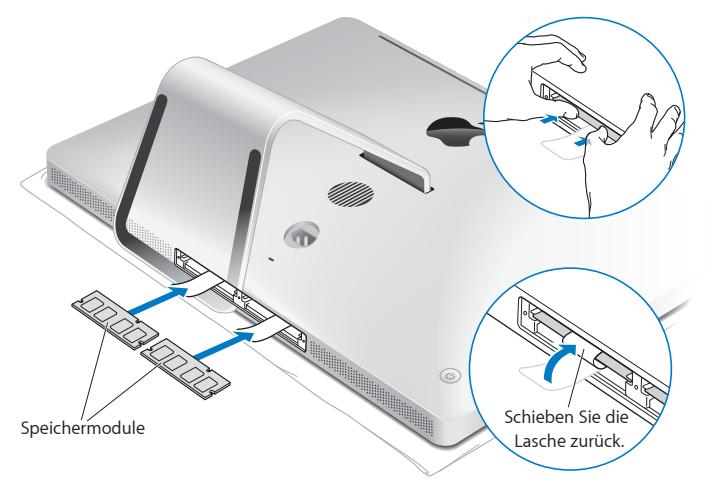

**11** Setzen Sie die Speicherabdeckung wieder ein. Ziehen Sie die drei Schrauben mithilfe eines Kreuzschlitzschraubendrehers (Größe 2) fest.

*ACHTUNG:*  Denken Sie daran, die Speicherabdeckung nach einer Speichererweiterung wieder einzusetzen. Ohne die Speicherabdeckung funktioniert Ihr iMac nicht einwandfrei.

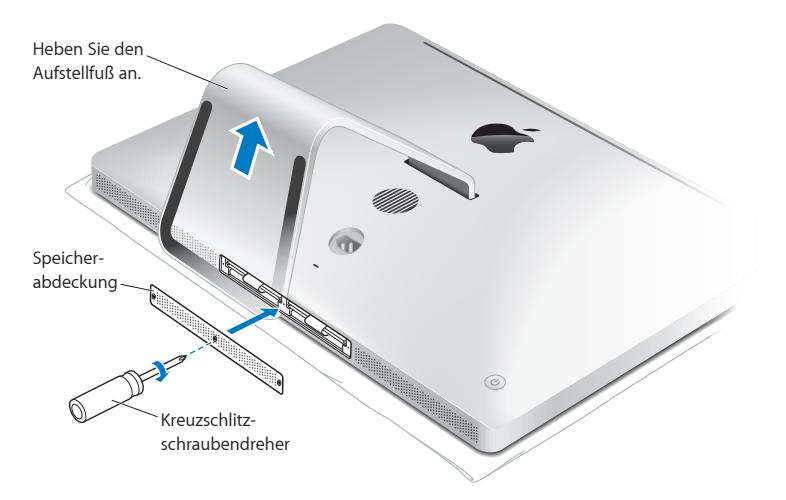

- **12** Fassen Sie den iMac an den Seiten und stellen Sie ihn wieder in eine aufrechte Position. Schließen Sie danach alle Kabel und das Netzkabel an.
- **13** Drücken Sie den Ein-/Ausschalter ( $\bigcup$ ) an der Rückseite Ihres iMac, um ihn einzuschalten.

## <span id="page-43-0"></span>Prüfen, ob die Speichererweiterung vom iMac erkannt wird

Vergewissern Sie sich nach dem Erweitern des Arbeitsspeichers, dass Ihr iMac den neuen Speicher erkennt.

#### **Den in Ihrem iMac installierten Arbeitsspeicher prüfen:**

- **1** Starten Sie Ihren iMac.
- **2** Wenn der Mac OS X-Schreibtisch angezeigt wird, wählen Sie "Apple" ( $\bullet$ ) > "Über diesen Mac".

Auf dem Bildschirm wird der in Ihrem iMac installierte Gesamtspeicher angezeigt. Zum Anzeigen detaillierter Informationen über den installierten Arbeitsspeicher öffnen Sie die Systeminformationen, indem Sie auf "Weitere Informationen" und auf "Speicher" klicken.

Entspricht der installierte Arbeitsspeicher nicht den technischen Spezifikationen (vgl. [Seite](#page-37-0) 38), gibt der iMac alle fünf Sekunden drei akustische Signale aus. Geschieht dies, schalten Sie den iMac aus und prüfen Sie mithilfe der Installationsanleitungen, ob der Arbeitsspeicher mit Ihrem iMac kompatibel und korrekt installiert ist. Können Sie das Problem hierdurch nicht beheben, entfernen Sie die Speichererweiterung und lesen Sie die mit der Erweiterung gelieferten Hinweise zur technischen Unterstützung. Sie können sich auch an den Händler wenden, über den Sie die Speichermodule bezogen haben.

**4**

# **Gibt es ein Problem? Hier ist die Lösung.**

**www.apple.com/de/macosx www.apple.com/de/support**

**Hilfe-Zentrum      hilfe**

Gelegentlich können bei der Arbeit mit Ihrem iMac Probleme auftreten. Nachfolgend finden Sie Tipps zur Fehlerbeseitigung, die Ihnen in diesem Fall weiterhelfen können. Weitere Informationen zur Fehlerbeseitigung finden Sie im Hilfe-Zentrum oder auf der iMac-Support-Website von Apple unter der Adresse: www.apple.com/de/support/imac.

Im Normalfall gibt es für die meisten Probleme, die beim Arbeiten mit Ihrem iMac auftreten, eine einfache und schnelle Lösung. Versuchen Sie, beim Auftreten eines Problems die Schritte zu notieren, die Sie ausgeführt haben, bevor das Problem auftrat. Hierdurch lassen sich die möglichen Fehlerursachen leichter eingrenzen und entsprechende Lösungen finden. Folgende Informationen sollten Sie notieren:

- Â Die beim Auftreten des Problems aktiven Programme. Probleme, die nur bei einem bestimmten Programm auftreten, können darauf hindeuten, dass das Programm nicht mit der auf Ihrem iMac installierten Mac OS X-Version kompatibel ist.
- Die in letzter Zeit installierte Software.
- Nachträglich angeschlossene oder installierte Hardware (wie Speichererweiterungen oder ein Peripheriegerät).

*ACHTUNG:*  Öffnen Sie Ihren iMac nur, wenn Sie Speichermodule installieren wollen. Falls Ihr iMac gewartet werden muss, lesen Sie bitte den Abschnitt ["Weitere](#page-64-0) [Informationen,](#page-64-0) Service und Support" auf Seite 65. Hier erfahren Sie, wie Sie Kontakt zu Apple oder einem Apple Autorisierten Service-Partner aufnehmen können. Mit Ausnahme des Arbeitsspeichers besitzt Ihr iMac keine vom Benutzer zu wartenden oder zu installierenden Komponenten.

# Vorsichtsmaßnahmen

Wenn ein Problem mit Ihrem Computer oder der Software auftritt, ist durch die regelmäßige Aktualisierung der Time Machine-Sicherungen sichergestellt, dass keine Daten verloren gehen. Wenn Sie regelmäßig Time Machine-Sicherungen angelegt haben, können Sie Ihre Software und alle anderen Daten so wiederherstellen, wie sie zum Zeitpunkt der Datensicherung vorlagen. Auch schwerwiegende Fehler können leichter behoben werden, wenn Sie Ihre Daten sorgfältig und regelmäßig mit Time Machine sichern.

### Probleme, die das Weiterarbeiten mit Ihrem iMac verhindern

#### **Ihr iMac reagiert nicht oder der Zeiger bewegt sich nicht**

• Stellen Sie sicher, dass Ihr Apple Wireless Keyboard oder Ihre Apple Magic Mouse eingeschaltet und die Batterien aufgeladen sind. Vgl. ["Austauschen](#page-57-0) der Batterien" auf [Seite](#page-57-0) 58.

Wenn Sie eine USB-Tastatur oder -Maus verwenden, stellen Sie sicher, dass diese korrekt angeschlossen ist. Trennen Sie die Verbindungen und schließen Sie die Geräte wieder an. Vergewissern Sie sich, dass die Stecker fest in den Anschlüssen sitzen.

Â Versuchen Sie das Programm, bei dem der Fehler auftritt, sofort zu beenden. Halten Sie die Wahltaste und die Befehlstaste (%) gedrückt und drücken Sie dann die Taste "esc". Wenn ein Dialogfenster angezeigt wird, wählen Sie das Programm aus und klicken Sie auf "Sofort beenden". Sichern Sie dann Ihre Arbeitsdaten in anderen geöffneten Programmen und starten Sie Ihren iMac neu, um sicherzustellen, das das Problem behoben ist.

• Lässt sich das Programm auf diese Weise nicht sofort beenden, halten Sie den Ein-/ Ausschalter (®) an der Rückseite des iMac fünf Sekunden lang gedrückt, um den Computer auszuschalten. Ziehen Sie das Netzkabel aus dem Anschluss Ihres iMac. Schließen Sie dann das Netzkabel wieder an und drücken Sie den Ein-/Ausschalter ((b) an Ihrem iMac, um den Computer einzuschalten.

Wenn das Problem bei einem bestimmten Programm erneut auftritt, erkundigen Sie sich beim Programmhersteller, ob die Software mit Ihrem iMac kompatibel ist.

Informationen über die mit Ihrem iMac gelieferte Software finden Sie unter www.apple.com/de/downloads.

Tritt das Problem häufiger auf, müssen Sie Ihre Festplatte reparieren, Ihre Software von einer Sicherungskopie wiederherstellen oder Ihre Systemsoftware mit dem Programm "Mac OS X Dienstprogramme" neu installieren (vgl."Reparieren, [Wiederherstellen](#page-50-0) oder [Neuinstallieren](#page-50-0) der Mac OS X-Software" auf Seite 51).

### **Beim Startvorgang Ihres iMac tritt ein Systemstillstand auf oder ein blinkendes Fragezeichen wird angezeigt**

Â Warten Sie einige Sekunden. Wenn der iMac nach einer kurzen Verzögerung nicht startet, schalten Sie den iMac aus, indem Sie den Ein-/Ausschalter ((!)) ca. 5 Sekunden lang drücken, bis der iMac ausgeschaltet wird. Halten Sie dann die Wahltaste gedrückt und drücken Sie erneut den Ein-/Ausschalter (®), um den iMac zu starten. Halten Sie die Wahltaste gedrückt, bis Ihr iMac startet. Klicken Sie dann auf den Pfeil unter dem Symbol des Startvolumes, das Sie verwenden möchten.

Öffnen Sie nach dem Starten des iMac die Systemeinstellungen und klicken Sie auf "Startvolume". Wählen Sie einen lokalen Mac OS X-Ordner "System" aus.

Â Tritt das Problem häufiger auf, müssen Sie Ihre Systemsoftware evtl. neu installieren (vgl."Reparieren, [Wiederherstellen](#page-50-0) oder Neuinstallieren der Mac OS X-Software" auf [Seite](#page-50-0) 51).

### **Der iMac lässt sich nicht einschalten oder startet nicht**

- Â Vergewissern Sie sich, dass das Netzkabel am iMac und an einer funktionierenden Steckdose angeschlossen ist.
- Starten Sie Ihren Computer bei gedrückter Befehlstaste ( $\#$ ) und Taste "R" neu. Wenn das Fenster des Programms "Mac OS X Dienstprogramme" angezeigt wird, wählen Sie eine Option zum Reparieren der Festplatte, Wiederherstellen der Software oder Neuinstallieren von Mac OS X und Apple-Programmen aus. Weitere Informationen hierzu finden Sie unter "Reparieren, [Wiederherstellen](#page-50-0) oder Neuinstallieren der Mac OS [X-Software"](#page-50-0) auf Seite 51.
- Starten Sie den Computer durch Drücken des Ein-/Ausschalters ((!)) und drücken Sie unmittelbar danach die Befehlstaste ( $\mathcal{R}$ ), die Wahltaste sowie die Tasten "P" und "R". Halten Sie diese Tasten gedrückt, bis Sie den Startton ein zweites Mal hören. Hierdurch wird das Parameter-RAM (PRAM) zurückgesetzt.
- Â Wenn Sie kürzlich eine Speichererweiterung installiert haben und der iMac alle fünf Sekunden ein akustisches Signal ausgibt, vergewissern Sie sich, dass der Arbeitsspeicher korrekt installiert und mit Ihrem iMac kompatibel ist. Prüfen Sie, ob sich der iMac starten lässt, wenn Sie die Speichererweiterung wieder entfernen (vgl. [Seite](#page-43-0) 44).
- Â Ziehen Sie das Netzkabel heraus und warten Sie mindestens 30 Sekunden. Schließen Sie das Netzkabel wieder an und drücken Sie erneut den Ein-/Ausschalter ((<sup>I</sup>)), um Ihren iMac wieder zu starten.

• Können Sie Ihren iMac noch immer nicht starten, finden Sie im Abschnitt ["Weitere](#page-64-0) [Informationen,](#page-64-0) Service und Support" auf Seite 65 Hinweise dazu, wie Sie Apple erreichen und technische Unterstützung erhalten können.

#### **Eine CD/DVD lässt sich nicht einlegen**

- Schieben Sie die CD/DVD mit gleichmäßigem Druck in das Laufwerk, bis Ihre Finger das Gehäuse des iMac berühren.
- Â Verwenden Sie nur CDs/DVDs, die Standardgröße besitzen.

### **Eine CD/DVD lässt sich nicht auswerfen**

- Â Beenden Sie alle Programme, die möglicherweise auf diese CD/DVD zugreifen, und drücken Sie dann die Medienauswurftaste ( $\triangleq$ ) der Tastatur.
- Öffnen Sie ein Finder-Fenster und klicken Sie neben dem CD/DVD-Symbol in der Seitenleiste auf das Symbol zum Auswerfen. Alternativ können Sie das CD/DVD-Symbol vom Schreibtisch in den Papierkorb bewegen.
- Melden Sie Ihren Benutzeraccount ab. Wählen Sie hierzu "Apple" ( $\bullet$ ) > "Benutzer abmelden" (Ihr Accountname erscheint im Menü). Drücken Sie dann die Medienauswurftaste ( $\triangle$ ) auf Ihrer Tastatur.
- Starten Sie Ihren iMac bei gedrückter Maustaste neu.

### **Probleme beim Blättern mit Ihrer Maus**

- Â Wenn Sie eine Maus mit Scrollball besitzen und sich die Maus nicht gleichmäßig bewegen lässt oder der Scrollball nicht nach oben, unten und den Seiten gerollt werden kann, drehen Sie den Ball beim Reinigen kräftig hin und her.
- Weitere Informationen hierzu finden Sie unter ["Reinigen](#page-75-0) der Maus" auf Seite 76.

#### **Die Einstellungen für Datum und Uhrzeit gehen zum wiederholten Male verloren**

Â Möglicherweise müssen Sie die interne Pufferbatterie austauschen lassen. Näheres zur Kontaktaufnahme mit dem Apple-Kundendienst finden Sie im Abschnitt ["Weitere](#page-64-0) [Informationen,](#page-64-0) Service und Support" auf Seite 65.

### <span id="page-50-0"></span>Reparieren, Wiederherstellen oder Neuinstallieren der Mac OS X-Software

Wenn ein Problem mit Ihrer Mac-Software oder -Hardware aufgetreten ist, bietet Mac OS X Dienstprogramme zum Reparieren oder Wiederherstellen, mit denen diese Probleme möglicherweise behoben werden können. Darüber hinaus können Sie die Software auf die Originaleinstellungen zurücksetzen. Sie können auf diese Dienstprogramme mithilfe des Programms "Mac OS X Dienstprogramme" zugreifen.

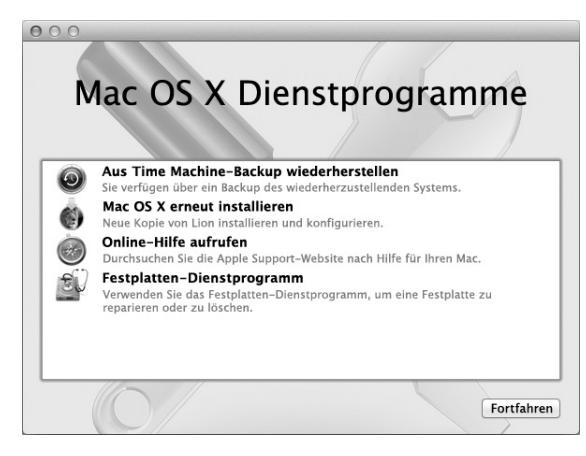

Verwenden Sie das Programm "Mac OS X Dienstprogramme" zum:

- Wiederherstellen Ihrer Software und Daten von einer Time Machine-Sicherung.
- Neuinstallieren von Mac OS X und Apple-Programmen.
- Â Wiederherstellen der Werkseinstellungen Ihres Computers durch Löschen der Festplatte und Neuinstallieren von Mac OS X und Apple-Programmen.
- Â Reparieren der Festplatte Ihres Computers mit dem Festplatten-Dienstprogramm.

Wenn Ihr Computer ein Problem feststellt, wird das Programm "Mac OS X Dienstprogramme" automatisch geöffnet. Sie können das Programm auch manuell öffnen, indem Sie Ihren Computer neu starten.

### **Das Programm "Mac OS X Dienstprogramme" öffnen:**

**Example 2** Starten Sie Ihren Computer bei gedrückter Befehlstaste ( $\mathcal{H}$ ) und Taste "R" neu.

Für einige Dienstprogramme im Programm "Mac OS X Dienstprogramme" wird der Zugang zum Internet und Mac App Store benötigt. Vergewissern Sie sich ggf., dass Ihr Computer über Ihr Ethernet- oder Wi-Fi-Netzwerk mit dem Internet verbunden ist.

#### <span id="page-52-0"></span>**Herstellen der Verbindung über ein Wi-Fi-Netzwerk:**

- **1** Wählen Sie ein Netzwerk aus dem Wi-Fi-Menü oben rechts auf dem Bildschirm aus.
- **2** Geben Sie, falls erforderlich, das Netzwerkkennwort ein.

Wenn Sie eine Verbindung zu einem geschlossenen Netzwerk herstellen wollen, wählen Sie"Mit anderem Netzwerk verbinden". Geben Sie den Namen und das Kennwort des Netzwerks ein.

### **Reparieren einer Festplatte mit dem Festplatten-Dienstprogramm**

Wenn ein Problem mit Ihrem Computer aufgetreten ist oder wenn nach dem Neustart des Computers das Programm "Mac OS X Dienstprogramme" geöffnet wird, müssen Sie möglicherweise die Festplatte Ihres Computers reparieren.

- 1 Wählen Sie das Festplatten-Dienstprogramm im Fenster "Mac OS X Dienstprogramme" aus und klicken Sie anschließend auf "Fortfahren".
- **2** Wählen Sie die Festplatte oder Partition in der Liste auf der linken Seite aus und klicken Sie auf "Erste Hilfe".
- **3** Klicken Sie auf "Volume reparieren".

Kann das Festplatten-Dienstprogramm das Volume nicht reparieren, versuchen Sie möglichst viele Daten zu sichern und befolgen Sie dann die Anleitungen im Abschnitt "Neuinstallieren von Mac OS X und [Apple-Programmen"](#page-53-0) auf Seite 54.

Informationen über das Festplatten-Dienstprogramm und seine Optionen finden Sie im Hilfe-Zentrum oder durch Öffnen des Festplatten-Dienstprogramms (im Ordner "Dienstprogramme" im Launchpad) und Auswahl von "Hilfe"  $>$ "Festplatten-Dienstprogramm-Hilfe".

### **Wiederherstellen von Informationen mit einem Time Machine-Backup**

Wenn Sie ein Time Machine-Backup angelegt haben, können Sie mit dem Dienstprogramm"Wiederherstellen" alle Daten auf Ihrem Computer auf den früheren Zustand zurückzusetzen.

Verwenden Sie das Time Machine-Backup nur zum Wiederherstellen der Daten des Computers, von dem die Sicherung erstellt wurde. Wenn Sie Informationen auf einen neuen Computer übertragen möchten, verwenden Sie den Migrationsassistenten (im Ordner "Dienstprogramme" im Launchpad).

- **1** Befindet sich die Sicherung auf einer Time Capsule, stellen Sie sicher, dass Sie mit einem Ethernet- oder Wi-Fi-Netzwerk verbunden sind. (Befolgen Sie zum Herstellen einer Verbindung zu einem Wi-Fi-Netzwerk die Anleitungen auf [Seite](#page-52-0) 53.)
- 2 Wählen Sie im Fenster "Mac OS X Dienstprogramme" die Option "Aus Time Machine-Backup wiederherstellen" aus und klicken Sie anschließend auf "Fortfahren".
- **3** Wählen Sie das Volume mit dem Time Machine-Backup aus und befolgen Sie die angezeigten Anleitungen.

### <span id="page-53-0"></span>**Neuinstallieren von Mac OS X und Apple-Programmen**

Es kann gelegentlich vorkommen, dass Sie Mac OS X und Apple-Programme neu installieren müssen. Sie können bei der Neuinstallation Ihre Daten und Benutzereinstellungen beibehalten.

- **1** Stellen Sie sicher, dass Sie über ein Ethernet- oder Wi-Fi-Netzwerk mit dem Internet verbunden sind. (Befolgen Sie zum Herstellen einer Verbindung zu einem Wi-Fi-Netzwerk die Anleitungen auf [Seite](#page-52-0) 53.)
- 2 Wählen Sie im Fenster "Mac OS X Dienstprogramme" die Option "Mac OS X erneut installieren" aus und klicken Sie anschließend auf "Fortfahren".
- **3** Wenn Sie zur Auswahl eines Volumes aufgefordert werden, wählen Sie Ihr aktuelles internes Mac OS X-Volume aus (in den meisten Fällen ist dies das einzig verfügbare Volume).
- **4** Klicken Sie auf"Anpassen", um bestimmte Software auszuwählen bzw. deren Auswahl aufzuheben.
- **5** Klicken Sie auf "Installieren".

Sie können Mac OS X installieren, ohne das Volume löschen zu müssen. Hierdurch bleiben Dateien und Einstellungen erhalten. Sie haben auch die Möglichkeit, das Volume zunächst zu löschen, wodurch auch alle Daten gelöscht werden. Anschließend können Sie dann Mac OS X und Apple-Programme neu installieren.

Nach dem Neuinstallieren von Mac OS X können Sie die mit Ihrem iMac gelieferten Apple-Programme und andere im Mac App Store gekaufte Apps erneut laden. Die anderen Daten und Programme können Sie von einer Time Machine- oder anderen Sicherung wiederherstellen.

*Wichtig:*  Apple empfiehlt, vor dem Wiederherstellen von Software eine Sicherungskopie der Daten auf Ihrer Festplatte zu erstellen. Apple übernimmt für etwaige Datenverluste keine Haftung.

### **Wiederherstellen der Werkseinstellungen Ihres Computers**

Wenn Sie die Werkseinstellungen Ihres Computers wiederherstellen, werden alle Daten auf Ihrem Computer (Ihre Benutzeraccounts, Netzwerkeinstellungen und alle Dateien und Ordner) gelöscht. Erstellen Sie eine Sicherungskopie der Daten, die Sie behalten wollen, indem Sie sie auf ein anderes Volume kopieren. Notieren Sie sich die Netzwerkeinstellungen in der Systemeinstellung "Netzwerk", damit Sie die Netzwerkverbindung nach der Neuinstallation von Mac OS X schnell wiederherstellen können.

- **1** Stellen Sie sicher, dass Sie über ein Ethernet- oder Wi-Fi-Netzwerk mit dem Internet verbunden sind. (Befolgen Sie zum Herstellen einer Verbindung zu einem Wi-Fi-Netzwerk die Anleitungen auf [Seite](#page-52-0) 53.)
- 2 Wählen Sie im Fenster "Mac OS X Dienstprogramme" die Option "Festplatten-Dienstprogramm" aus und klicken Sie anschließend auf "Fortfahren".
- 3 Wählen Sie das Volume in der Liste auf der linken Seite aus und klicken Sie auf "Löschen".
- **4** Wählen Sie"Mac OS Extended (Journaled)" aus dem Einblendmenü "Format" aus und geben Sie einen Namen für das Volume ein. Klicken Sie dann auf "Löschen".
- 5 Wählen Sie nach dem Löschen des Volumes "Festplatten-Dienstprogramm" > "Festplatten-Dienstprogramm beenden".
- **6** Wählen Sie im Fenster "Mac OS X Dienstprogramme" die Option "Mac OS X erneut installieren" aus und klicken Sie anschließend auf "Fortfahren".
- **7** Befolgen Sie zum Neuinstallieren von Mac OS X und Ihren Programmen die Anleitungen des Mac OS X-Installationsprogramms.

Nach dem Neuinstallieren von Mac OS X können Sie die mit Ihrem iMac gelieferten Apple-Programme und andere im Mac App Store gekaufte Apps erneut laden. Die anderen Daten und Programme können Sie von einer Time Machine- oder anderen Sicherung wiederherstellen.

# Prüfen, ob ein Hardwarefehler vorliegt

Wenn Sie mutmaßen, dass ein Problem, mit der Hardware aufgetreten ist, können Sie mit dem Programm"Apple Hardware Test" möglicherweise feststellen, ob ein Problem mit einer der Komponenten Ihres iMac vorliegt.

#### **Das Programm "Apple Hardware Test" verwenden:**

- **1** Trennen Sie bis auf die Tastatur und die Maus alle externen Geräte von Ihrem iMac. Ist ein Ethernetkabel angeschlossen, ziehen Sie es heraus.
- 2 Starten Sie Ihren iMac bei gedrückter Taste "D" neu.
- **3** Wird das Auswahlfenster des Programms"Apple Hardware Test" angezeigt, wählen Sie die gewünschte Sprache aus.
- **4** Drücken Sie den Zeilenschalter oder klicken Sie auf den Rechtspfeil.
- **5** Wenn das Apple Hardware Test-Hauptfenster angezeigt wird (nach ungefähr 45 Sekunden), folgen Sie den Anleitungen auf dem Bildschirm.
- **6** Findet Apple Hardware Test ein Problem, wird ein Fehlercode angezeigt. Notieren Sie den angezeigten Code, bevor Sie den AppleCare Support anrufen. Konnte Apple Hardware Test keinen Hardwarefehler feststellen, könnte ein Problem mit der Software vorliegen.

*Wichtig: Wenn das Fenster* "Apple Hardware Test" nach dem Neustart nicht geöffnet wird, drücken Sie die Tastenkombination "Befehl ( $\#$ ) -Wahl-D" und starten Sie den Computer neu, um auf die Software"Apple Hardware Test" über das Internet zuzugreifen. Ihr Computer muss mit einem Netzwerk mit Internetzugang verbunden sein.

## <span id="page-57-0"></span>Austauschen der Batterien

Ihr Apple Wireless Keyboard und die Apple Magic Mouse werden mit zwei installierten AA-Batterien geliefert. Sie können diese Batterien durch Alkali-, Lithium- oder wiederaufladbare AA-Batterien ersetzen.

Achten Sie darauf, dass die Abdeckung des Batteriefachs und die Batterien nicht in die Reichweite von Kindern gelangen.

*ACHTUNG:*  Ersetzen Sie stets den kompletten Batteriesatz. Verwenden Sie auf keinen Fall alte und neue Batterien oder unterschiedliche Batterietypen (z. B. Alkali- und Lithium-Batterien) gemeinsam. Batterien dürfen nicht geöffnet oder anderweitig beschädigt werden. Vertauschen Sie beim Einsetzen die Plus- und Minuspole nicht. Werfen Sie die Batterien nicht ins Feuer und setzen Sie sie weder hohen Temperaturen noch Feuchtigkeit aus. Bewahren Sie die Batterien außerhalb der Reichweite von Kindern auf.

### **Batterien des Apple Wireless Keyboard austauschen:**

- **1** Drücken Sie den Ein-/Ausschalter (®), um die Tastatur auszuschalten.
- **2** Verwenden Sie eine Münze, um die Abdeckung des Batteriefachs zu entfernen.

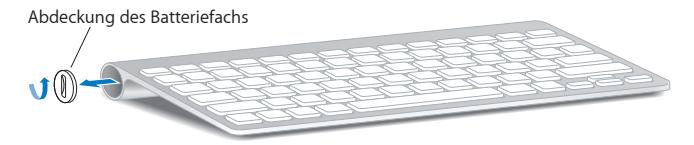

**3** Setzen Sie die beiden AA-Batterien wie unten gezeigt in das Batteriefach ein.

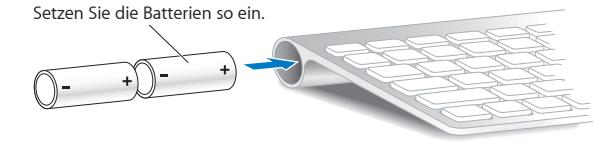

**4** Setzen Sie die Abdeckung des Batteriefachs wieder ein.

Drücken Sie den Ein-/Ausschalter (®), um den Batteriestatus zu prüfen. Leuchtet die Anzeige nicht, benötigen Sie andere Batterien. Den Batterieladezustand können Sie in der Systemeinstellung "Tastatur" prüfen. Wählen Sie "Apple" ( $\bigcirc$ ) > "Systemeinstellungen" und klicken Sie auf"Tastatur". Die Batterieladeanzeige befindet sich unten links.

### **Batterien der Apple Magic Mouse austauschen:**

- **1** Schalten Sie die Maus mit dem Ein-/Ausschalter unten an der Maus aus.
- **2** Schieben Sie die Verriegelung nach unten und entfernen Sie die Abdeckung des **Batteriefachs**

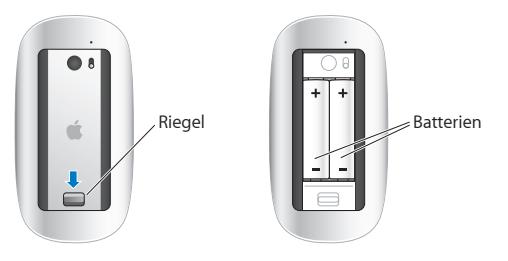

- **3** Setzen Sie die Batterien mit dem Pluspol (+) nach oben ein (vgl. Abbildung oben).
- **4** Setzen Sie die Batterieabdeckung wieder ein und schalten Sie die Maus ein. Möglicherweise müssen Sie einmal mit der Apple Magic Mouse klicken, um die Verbindung zu Ihrem iMac wieder herzustellen.

Schalten Sie die Maus mit dem Ein-/Ausschalter ein, um den Batteriestatus zu prüfen. Leuchtet die Anzeige nicht, benötigen Sie andere Batterien. Den Batterieladezustand können Sie in der Systemeinstellung "Maus" prüfen. Wählen Sie "Apple" ( $\bullet$ ) > "Systemeinstellungen" und klicken auf"Maus". Die Batterieladeanzeige befindet sich unten links.

# Probleme mit Ihrer Internetverbindung

Der Netzwerkassistent auf Ihrem iMac kann Sie beim Herstellen einer Internetverbindung unterstützen. Öffnen Sie die Systemeinstellungen und klicken Sie auf "Netzwerk". Klicken Sie auf "Assistent", um den Assistenten zu öffnen.

Wenn Probleme mit Ihrer Internetverbindung auftreten, führen Sie die Schritte in diesem Abschnitt für den verwendeten Verbindungstyp aus oder verwenden Sie die Netzwerkdiagnose.

### **Die Netzwerkdiagnose verwenden**

- 1 Wählen Sie "Apple" ( $\bullet$ ) > "Systemeinstellungen".
- 2 Klicken Sie auf "Netzwerk" und anschließend auf "Assistent".
- 3 Klicken Sie auf "Diagnose", um die Netzwerkdiagnose zu öffnen.
- **4** Befolgen Sie die Anleitungen auf dem Bildschirm.

Kann das Problem mit der Netzwerkdiagnose nicht behoben werden, liegt der Fehler möglicherweise bei dem Internetanbieter, zu dem Sie eine Verbindung herstellen wollen, dem externen Gerät, das Sie für die Verbindung verwenden, oder dem Server, auf den Sie zugreifen wollen. Sie können die Anleitungen in den folgenden Abschnitten ausführen.

### **Kabelmodem, DSL-Modem und LAN-Internetverbindungen**

Vergewissern Sie sich, dass alle Modemkabel fest in den Anschlüssen sitzen. Hierzu gehören das Modemnetzkabel, das Kabel vom Modem zum iMac und das Kabel vom Modem zur Wandsteckdose. Prüfen Sie auch die Kabel und Netzteile zu allen Ethernet-Hubs oder -Routern.

Schalten Sie Ihr DSL- oder Kabelmodem aus und warten Sie einige Minuten, bevor Sie es wieder einschalten. Einige Internetanbieter empfehlen, das Modemnetzkabel herauszuziehen. Wenn Ihr Modem eine Reset-Taste besitzt, können Sie diese Taste vor oder nach dem Aus- und erneuten Einschalten des Modems drücken.

*Wichtig:*  Anleitungen zu Modems sind für LAN-Benutzer nicht relevant. LAN-Benutzer verwenden Hubs, Switches, Router und andere Verbindungseinheiten, die von Benutzern von Kabelmodems oder DSL-Modems nicht genutzt werden. LAN-Benutzer sollten sich daher an ihren Netzwerkadministrator und nicht an einen Internetanbieter wenden.

### **PPPoE-Verbindungen**

Wenn Sie über PPPoE (Point to Point Protocol over Ethernet) keine Verbindung zu Ihrem Internetanbieter herstellen können, vergewissern Sie sich, dass Sie in der Systemeinstellung "Netzwerk" die korrekten Informationen eingegeben haben.

### **Die PPPoE-Einstellungen eingeben:**

- **1** Wählen Sie "Apple" ( $\bullet$ ) > "Systemeinstellungen".
- 2 Klicken Sie auf "Netzwerk".
- 3 Klicken Sie unter der Liste der Netzwerkverbindungsdienste auf die Taste "Hinzufügen" (+) und wählen Sie "PPPoE" aus dem Einblendmenü "Anschluss" aus.
- 4 Wählen Sie eine Verbindung für den PPPoE-Dienst aus dem Einblendmenü "Ethernet" aus. Wählen Sie "Ethernet", wenn Sie eine Verbindung zu einem verkabelten Netzwerk herstellen, und "Wi-Fi" wenn Sie ein drahtloses Netzwerk verwenden wollen.
- **5** Klicken Sie auf "Erstellen".
- **6** Geben Sie die Informationen ein, die Sie von Ihrem Internetanbieter erhalten haben. Hierzu gehören u. a. Accountname, Kennwort und Name des PPPoE-Diensts (sofern dies für Ihren Dienstanbieter erforderlich ist).
- **7** Klicken Sie auf "Anwenden", um die Einstellungen zu aktivieren.

#### **Netzwerkverbindungen**

Vergewissern Sie sich, dass das Ethernetkabel mit Ihrem Computer und dem Netzwerk verbunden ist. Prüfen Sie die Kabel und Netzteile zu Ihren Ethernet-Hubs und -Routern.

Wenn zwei oder mehr Computer eine Internetverbindung nutzen, stellen Sie sicher, dass Ihr Netzwerk korrekt konfiguriert ist. Sie müssen wissen, ob Ihr Internetanbieter nur eine oder mehrere IP-Adressen (eine für jeden Computer) bereitstellt.

Wird nur eine IP-Adresse verwendet, muss der Router eine Verbindung für die gemeinsame Nutzung bereitstellen können. Dies wird auch als Netzwerk-Adressumsetzung (NAT, Network Address Translation) oder"IP-Maskierung" bezeichnet. Konfigurationsanleitungen finden Sie in der Dokumentation zu Ihrem Router. Erkundigen Sie sich auch bei Ihrem Netzwerkadministrator.

Mithilfe einer AirPort-Basisstation kann eine IP-Adresse gemeinsam mit mehreren Computern verwendet werden. Informationen zum Verwenden einer AirPort-Basisstation finden Sie im Hilfe-Zentrum (klicken Sie auf "Hilfe" in der Menüleiste und suchen Sie nach "AirPort") oder besuchen Sie die AirPort-Website unter www.apple.com/ de/support/airport.

Falls Sie das Problem mit diesen Schritten nicht beheben können, wenden Sie sich an Ihren Internetanbieter oder Ihren Netzwerkadministrator.

# Probleme mit der drahtlosen Kommunikation

Wenn Probleme beim Verwenden einer drahtlosen Verbindung auftreten:

- Â Vergewissern Sie sich, dass der Computer oder das Netzwerk, zu dem Sie eine Verbindung herstellen wollen, ordnungsgemäß funktioniert und über einen Zugangspunkt verfügt.
- Â Stellen Sie sicher, dass Sie die Software anhand der mit Ihrer Basisstation oder Zugangspunkt gelieferten Anleitungen korrekt konfiguriert haben.
- Stellen Sie sicher, dass sich Ihr iMac in Reichweite der Antenne des anderen Computers oder des Zugangspunkts des Netzwerks befindet. Aufgrund in der Nähe befindlicher Geräte oder Metallgegenstände können Störungen bei der drahtlosen Kommunikation auftreten und die Reichweite kann eingeschränkt werden. Durch Auswahl eines anderen Standorts oder Drehen des Computers kann der Empfang möglicherweise verbessert werden.
- Klicken Sie auf das Symbol für den Wi-Fi-Status ( $\hat{\mathcal{F}}$ ) in der Menüleiste. Es werden bis zu vier Balken für die Signalstärke angezeigt. Ist die Signalstärke niedrig, ändern Sie die Position des Computers.
- Sehen Sie im Hilfe-Zentrum nach (klicken Sie auf "Hilfe" in der Menüleiste und suchen Sie nach "Wi-Fi"). Bitte beachten Sie auch die Anleitungen, die mit dem drahtlosen Gerät geliefert wurden, wenn Sie weitere Informationen wünschen.

### Aktualisieren Ihrer Software

Wenn Sie mit dem Internet verbunden sind, überprüft die Systemeinstellung "Softwareaktualisierung", ob für Ihren Computer Aktualisierungen vorhanden sind. Über das Internet können Sie die neusten Softwareaktualisierungen, Treiber und andere Erweiterungen von Apple automatisch laden und installieren.

In der Systemeinstellung"Softwareaktualisierung" können Sie festlegen, wie häufig Ihr iMac nach Aktualisierungen sucht. Zum manuellen Starten der Suche nach Aktualisierungen wählen Sie "Apple" ( $\bullet$ ) > "Softwareaktualisierung". Informationen zur Softwareaktualisierung finden Sie im Hilfe-Zentrum (klicken Sie auf "Hilfe" in der Menüleiste und suchen Sie nach "Softwareaktualisierung").

Die neusten Informationen zu Mac OS X finden Sie unter www.apple.com/de/macosx. Tritt ein Problem mit Software auf, die von einem anderen Hersteller als Apple stammt, wenden Sie sich an den jeweiligen Hersteller. Häufig bieten Softwarehersteller Aktualisierungen für ihre Software auf ihren Websites an.

# <span id="page-64-0"></span>Weitere Informationen, Service und Support

Mit Ausnahme von Tastatur, Maus und Arbeitsspeicher besitzt Ihr iMac keine vom Benutzer zu wartenden oder zu installierenden Komponenten. Muss Ihr Computer gewartet werden, wenden Sie sich an Apple oder bringen Sie Ihren iMac zu einem Apple Autorisierten Service-Partner. Weitere Informationen über Ihren iMac finden Sie über Online-Ressourcen im Internet, in der Online-Hilfe, in den Systeminformationen oder im Programm "Apple Hardware Test".

### **Online-Ressourcen**

Online-Informationen zu Service und Support finden Sie unter www.apple.com/ de/support. Sie können die AppleCare Knowledge Base durchsuchen, nach Softwareaktualisierungen suchen oder Unterstützung durch Teilnehmer in den Diskussionsforen erhalten.

#### **Online-Hilfe**

Antworten auf Ihre Fragen sowie Anleitungen und Tipps zur Fehlerbeseitigung finden Sie in den meisten Fällen im Hilfe-Zentrum. Wählen Sie "Hilfe" > "Hilfe-Zentrum".

### **Systeminformationen**

Informationen über Ihren iMac können Sie mithilfe der Systeminformationen anzeigen. Hier wird die installierte Hardware oder Software, die Seriennummer, die Betriebssystemversion und der installierte Gesamtspeicher und vieles mehr angezeigt. Zum Öffnen der Systeminformationen wählen Sie "Apple" ( $\bullet$ ) > "Über diesen Mac" aus der Menüleiste und klicken dann auf "Weitere Informationen".

### <span id="page-65-0"></span>**AppleCare Service & Support**

Zum Lieferumfang Ihres iMac gehören ein 90-tägiger technischer Support und eine einjährige Garantie für Hardwarereparaturen durch einen Apple Store oder ein Apple autorisiertes Reparaturzentrum wie bei einen Apple Autorisierten Service-Partner (AASP). Sie können diese Leistungen durch den Erwerb des AppleCare Protection Plans erweitern. Informationen hierzu finden Sie auf der Website www.apple.com/de/ support/products oder besuchen Sie die unten aufgeführte Website für Ihr Land.

Wenn Sie weitere Hilfe benötigen, können Ihnen die Mitarbeiter des AppleCare Telefon-Support beim Installieren und Starten von Programmen und bei grundlegenden Fragen zur Fehlerbeseitigung helfen. Rufen Sie das nächstgelegene Support-Center an (während der ersten 90 Tage ab Kaufdatum ist der Support kostenlos). Halten Sie beim Anrufen das Kaufdatum und die Seriennummer Ihres iMac bereit.

*Hinweis:*  Der 90-tägige kostenlose Telefon-Support beginnt ab Kaufdatum. Unter Umständen fallen Telefongebühren an.

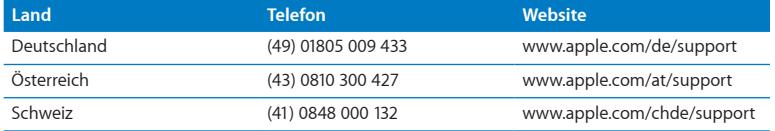

Telefonnummern können sich jederzeit ändern, lokale und nationale Telefongebühren können anfallen. Eine vollständige Adressliste finden Sie im Internet unter der folgenden Adresse:

**www.apple.com/support/contact/phone\_contacts.html**

### Seriennummer Ihres Produkts

Mithilfe einer dieser Methoden finden Sie die Seriennummer Ihres iMac:

- Wählen Sie "Apple" ( $\bullet$ ) > "Über diesen Mac". Klicken Sie dann auf die Versionsnummer unter dem Text "Mac OS X". Durch wiederholtes Klicken werden im Wechsel die Mac OS X-Versionsnummer, die Softwareversion und die Seriennummer angezeigt.
- Wählen Sie "Apple" ( $\hat{\bullet}$ ) > "Über diesen Mac" und "Weitere Informationen".
- Sehen Sie auf der Unterseite des Aufstellfußes des iMac nach.

**5**

# **Wichtige Tipps und Infos**

**www.apple.com/de/environment**

**Hilfe-Zentrum      ergonomie**

Bitte beachten Sie die folgenden Richtlinien zu Ihrer eigenen Sicherheit und zur Betriebssicherheit Ihres Systems, wenn Sie den iMac installieren oder reinigen wollen und um möglichst komfortabel damit zu arbeiten. Bewahren Sie diese Sicherheitsrichtlinien stets griffbereit auf.

*BITTE BEACHTEN:*  Durch eine unsachgemäße Lagerung oder Verwendung Ihres Computers erlischt möglicherweise Ihr Anspruch auf Garantieleistungen.

# Wichtige Sicherheitsinformationen

*ACHTUNG:*  Ein Nichtbeachten dieser Sicherheitsinformationen kann Brände, elektrische Schläge, Verletzungen oder andere Schäden verursachen.

**Ordnungsgemäße Handhabung** Stellen Sie Ihren iMac auf einer stabilen Arbeitsfläche ab. Führen Sie niemals Objekte in die Lüftungsschlitze ein.

**Wasser und Feuchtigkeitsquellen** Stellen Sie Ihren iMac nicht in der Nähe von Getränken, Waschbecken, Badewannen, Duschen und anderen Feuchtigkeitsquellen auf. Schützen Sie den iMac vor Feuchtigkeit und Witterungseinflüssen aller Art.

**Stromversorgung** Die Stromversorgung kann nur durch Herausziehen des Netzkabels vollständig unterbrochen werden. Ziehen Sie das Netzkabel stets am Stecker, niemals am Kabel heraus. Ziehen Sie unbedingt das Netzkabel heraus, bevor Sie den iMac zum Installieren von Arbeitsspeicher öffnen.

Ziehen Sie das Netzkabel (stets am Stecker, niemals am Kabel) sowie das Ethernet- oder das Telefonkabel heraus, wenn eine der folgenden Situationen eintritt:

- Sie möchten den Arbeitsspeicher erweitern.
- Das Netzkabel oder der Netzstecker sind beschädigt oder abgenutzt.
- Flüssigkeit ist in das Gehäuse gelangt.
- Ihr iMac war extremer Feuchtigkeit oder Luftfeuchtigkeit ausgesetzt.
- Â Ihr iMac war starken Erschütterungen ausgesetzt oder das Gehäuse wurde beschädigt.
- Sie vermuten, dass Ihr iMac repariert oder gewartet werden muss.
- Â Sie wollen das Gehäuse reinigen. (Gehen Sie hierzu wie auf [Seite](#page-75-1) 76 beschrieben vor.)

*Wichtig:*  Die Stromversorgung kann nur durch Herausziehen des Netzkabels vollständig unterbrochen werden. Achten Sie daher darauf, dass mindestens ein Ende des Netzkabels leicht zu erreichen ist, sodass die Stromzufuhr zum iMac ggf. schnell unterbrochen werden kann.

*ACHTUNG:*  Das Gerät muss bei Anschluss an das Stromnetz elektrisch geerdet sein. Schließen Sie den Computer nur an eine fachgerecht verlegte, geerdete Schuko-Steckdose an. Dies ist eine wichtige Sicherheitsmaßnahme. Entspricht die Steckdose nicht den Vorschriften, muss sie von einem Fachmann neu verlegt werden. Gehen Sie stets sorgfältig beim Anschließen von Geräten an das Stromnetz vor!

#### **Netzanschluss:**

- Â *Spannung:* 100 bis 240 V Wechselstrom
- Â *Stromstärke:* 4 A, maximal
- Â *Frequenz:* 50 bis 60 Hz

**Hörschäden** Das Verwenden von Ohrhörern oder Kopfhörern mit hoher Lautstärke kann eine dauerhafte Schädigung des Gehörs zur Folge haben. Stellen Sie die Lautstärke daher nicht zu hoch ein. Sie gewöhnen sich mit der Zeit u. U. an eine höhere Lautstärke, die Ihnen dann normal vorkommt. Ihr Gehör kann dadurch jedoch geschädigt werden. Bei Ohrgeräuschen oder dumpfem Hören sollten Sie die Ohr- oder Kopfhörer abnehmen und Ihr Gehör untersuchen lassen. Je höher die Lautstärke, desto schneller kann Ihre Hörfähigkeit beeinträchtigt werden. Von Experten wird empfohlen, das Gehör durch folgende Maßnahmen zu schützen:

- Â Schränken Sie die Dauer der Verwendung von Ohr- oder Kopfhörern bei hoher Lautstärke ein.
- Â Vermeiden Sie ein Erhöhen der Lautstärke, um Umgebungsgeräusche zu übertönen.
- Â Reduzieren Sie die Lautstärke, wenn Sie Gespräche in Ihrer näheren Umgebung nicht mehr wahrnehmen können.

**Nutzungsbeschränkungen** Dieses Computersystem darf nicht verwendet werden beim oder im Zusammenhang mit dem Betrieb von Kernkraftwerken, von Flugzeugnavigations- oder -kommunikationssystemen, bei der Flugüberwachung oder für andere Nutzungszwecke, bei denen ein Versagen des Computersystems zu Todesfällen, Körperverletzungen oder schwerwiegenden Umweltschäden führen kann.
# **Maus Klasse 1 Laserinformationen**

Die Apple Magic Mouse ist ein Laserprodukt der Klasse 1 gemäß IEC 60825-1 A1 A2 und 21 CFR 1040.10 und 1040.11 in Abweichung zur Laserrichtline Nr. 50 vom 26. Juli 2001.

*Vorsicht:* Durch unsachgemäße Veränderungen an diesem Gerät können gesundheitsschädigende Strahlungen freigesetzt werden. Lassen Sie dieses Produkt zu Ihrer eigenen Sicherheit ausschließlich von einem Apple Autorisierten Service-Partner warten und reparieren.

Ein Klasse 1 Laser ist unter normalen Bedingungen sicher und entspricht den Anforderungen der Richtlinien IEC 60825-1 und 21 CFR 1040. Es wird jedoch empfohlen, den Laserstrahl nicht direkt auf die Augen zu richten.

# **Laserinformationen zu optischen CD/DVD-Laufwerken**

*ACHTUNG:*  Wenn Sie Anpassungen oder andere Schritte ausführen, die nicht im Handbuch Ihres Geräts beschrieben werden, kann dies dazu führen, dass Sie gefährlichen Strahlen ausgesetzt werden.

Das optische Laufwerk Ihres iMac enthält einen Laser, der bei sachgemäßer Verwendung sicher ist, jedoch Augenverletzungen verursachen kann, wenn er auseinandergebaut wird. Lassen Sie dieses Produkt zu Ihrer eigenen Sicherheit ausschließlich von einem Apple Autorisierten Service-Partner warten und reparieren.

*Wichtig:*  Elektrische Geräte können bei unsachgemäßer Handhabung gefährlich sein. Daher sollte der Umgang mit diesem oder mit einem ähnlichen Gerät stets von einem Erwachsenen beaufsichtigt werden. Achten Sie darauf, dass Kinder keinen Zugang zu den Bauteilen im Inneren eines elektrischen Geräts haben und dass sie nicht mit den Kabeln spielen.

*ACHTUNG:*  Stecken Sie niemals Objekte in die Lüftungsöffnungen des Gehäuses. Dies ist u. U. gefährlich und kann zu Beschädigungen Ihres Computers führen.

# **Reparieren Sie Ihren Computer niemals selbst**

Ihr iMac besitzt außer Tastatur, Maus und Speichermodulen keine Komponenten, die vom Benutzer gewartet oder ausgetauscht werden können (vgl. ["Installieren](#page-38-0) einer [Speichererweiterung"](#page-38-0) auf Seite 39). Versuchen Sie nicht, Ihren iMac zu öffnen. Wenn Ihr iMac gewartet oder repariert werden muss, wenden Sie sich an einen Apple Autorisierten Service-Partner oder an Apple. Vgl. "Weitere [Informationen,](#page-64-0) Service und [Support"](#page-64-0) auf Seite 65.

Wenn Sie Ihren iMac öffnen oder andere Komponenten als Speichermodule installieren, riskieren Sie die Beschädigung des Geräts. Hierdurch entstehende Schäden sind nicht durch die einjährige Herstellergarantie für Ihren iMac abgedeckt.

# Wichtige Informationen zur Handhabung

*BITTE BEACHTEN:*  Die Nichtbeachtung dieser Anleitungen kann zu einer Beschädigung Ihres iMac oder anderer Geräte führen.

**Umgebungsbedingungen** Die Verwendung des iMac außerhalb dieser Bereiche kann die Leistung beeinträchtigen:

- Â *Betriebstemperatur:* 10 °C bis 35 °C
- Â *Lagertemperatur:* -20 °C bis 47 °C
- Â *Relative Luftfeuchtigkeit:* 5 % bis 95% (nicht kondensierend)
- Â *Höhe über NN:* 3048 m

Verwenden Sie Ihren iMac nicht in Umgebungen mit hoher Staubbelastung oder starker Rauchentwicklung, die durch Zigaretten, Zigarren, Aschenbecher, Öfen oder Feuerstellen verursacht wird, oder in der Nähe von Ultraschall-Luftbefeuchtern, die ungefiltertes Leitungswasser verwenden. Sehr feine Staubpartikel, die beim Rauchen, Kochen, Verbrennen oder der Verwendung von Ultraschall-Luftbefeuchtern mit ungefiltertem Wasser entstehen, können in seltenen Fällen in die Lüftungsöffnungen Ihres iMac gelangen und sich unter bestimmten Umständen innen an der Glasfläche des iMac-Bildschirms niederschlagen.

**Einschalten Ihres iMac** Schalten Sie Ihren iMac nur ein, wenn alle internen und externen Komponenten ordnungsgemäß installiert bzw. angeschlossen sind. Wird der Computer eingeschaltet und betrieben, solange Teile fehlen, kann dies zu gefährlichen Situationen führen, und Ihr Computersystem kann beschädigt werden.

**Transportieren des iMac** Schalten Sie den iMac aus und trennen Sie alle daran angeschlossenen Kabel, bevor Sie ihn anheben oder umstellen. Fassen Sie Ihren iMac an den Seiten, wenn Sie ihn anheben oder transportieren wollen.

**Verwenden von Steckern und Anschlüssen** Stecken Sie einen Stecker niemals mit Gewalt in einen Anschluss. Achten Sie beim Anschließen eines Geräts darauf, dass sich keine Verunreinigungen im und am Anschluss befinden, dass der Stecker zum Anschluss passt und dass Sie die Stecker korrekt mit dem Anschluss ausgerichtet haben.

**Verwenden des optischen Laufwerks** Das SuperDrive-Laufwerk Ihres iMac unterstützt standardmäßige CDs und DVDs mit einem Durchmesser von 12 cm (4,7"). CDs oder DVDs, die nicht standardmäßig geformt oder kleiner als 12 cm (4,7") sind, werden nicht unterstützt.

**Lagern des iMac** Wenn Sie den iMac über einen längeren Zeitraum lagern möchten, wählen Sie dazu einen kühlen Ort (ideal sind 22 °C).

# Reinigen Ihres iMac

Reinigen Sie das Gehäuse des iMac und seine Systemkomponenten folgendermaßen:

- Â Schalten Sie den iMac aus und trennen Sie alle Kabel vom Computer.
- Â Verwenden Sie ein leicht angefeuchtetes, weiches, flusenfreies Tuch zum Reinigen des Gehäuses Ihres iMac. Achten Sie darauf, dass keine Feuchtigkeit in das Gehäuse eindringt. Sprühen Sie Reiniger niemals direkt auf den iMac.
- Â Verwenden Sie keine Sprays, lösungsmittelhaltige Reiniger oder Scheuermittel.

## **Reinigen des iMac-Bildschirms**

Verwenden Sie ein leicht angefeuchtetes, weiches, flusenfreies Tuch zum Reinigen des Bildschirms Ihres iMac.

### **Den Bildschirm Ihres iMac reinigen**

- Schalten Sie den iMac aus und trennen Sie alle Kabel vom Computer.
- Â Feuchten Sie ein sauberes, weiches, flusenfreies Tuch nur leicht mit Wasser an und wischen Sie den Bildschirm ab. Sprühen Sie niemals Reiniger direkt auf den Bildschirm.

## **Reinigen der Maus**

Von Zeit zu Zeit werden Sie Ihre Maus reinigen müssen, um Schmutz und Staub zu entfernen, der sich angesammelt hat. Verwenden Sie ein flusenfreies, leicht mit Wasser angefeuchtetes Tuch. Achten Sie darauf, dass keine Feuchtigkeit in Öffnungen gelangt. Verwenden Sie keine Sprays, Scheuermittel oder scharfe Reiniger.

Wenn Sie eine Apple Mouse mit Kabel mit Ihrem iMac verwenden, drehen Sie die Maus um und drehen Sie den Scrollball kräftig mit einem sauberen, weichen, flusenfreien Tuch hin und her, um Staubpartikel zu entfernen, die ein gleichmäßiges Rollen der Kugel verhindern.

# Ergonomie

Im Folgenden finden Sie einige Tipps zum Einrichten einer gesunden Arbeitsumgebung.

## **Tastatur**

Achten Sie darauf, dass Ihre Schultern bei der Arbeit mit der Tastatur stets entspannt sind. Ober- und Unterarm sollten etwa einen rechten Winkel bilden und Handgelenk und Hand nicht abgeknickt werden.

Ändern Sie die Position der Hände häufig, um Ermüdungserscheinungen vorzubeugen. Bei einer intensiven Nutzung des Computers ohne Pausen treten gelegentlich in Händen, Handgelenken oder Armen leichte Beschwerden auf. Wenn Sie chronische Schmerzen oder Beschwerden in Händen, Handgelenken oder Armen bemerken, wenden Sie sich an einen Arzt.

## **Maus**

Platzieren Sie die Maus auf derselben Höhe wie die Tastatur und achten Sie darauf, dass sie bequem zu erreichen ist.

# **Bildschirm**

Richten Sie den Bildschirm so ein, dass sich die Oberkante des Bildschirms beim Arbeiten etwa in Augenhöhe oder knapp darunter befindet. Wie groß der Abstand zwischen Bildschirm und Betrachter sein soll, hängt von den jeweiligen Anforderungen ab. Häufig werden Abstände zwischen 45 und 70 cm verwendet.

Richten Sie den Bildschirm so aus, dass keine störenden Lichtreflexe von Lampen oder Fenstern zu sehen sind. Der Ständer ermöglicht es, den Bildschirm optimal einzustellen und Spiegelungen durch Lichtquellen, die nicht bewegt werden können, zu vermeiden.

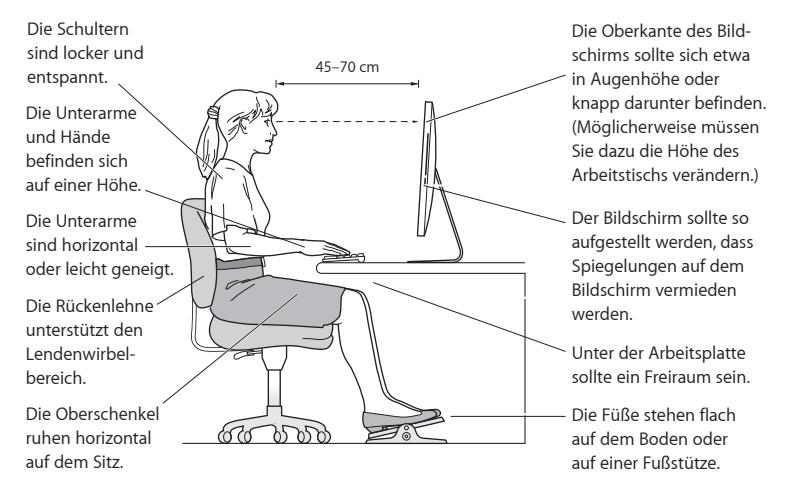

# **Sitzmöbel**

Verwenden Sie möglichst nur Sitzmöbel, die ergonomisch geformt und höhenverstellbar sind. Stellen Sie die Sitzhöhe so ein, dass die Oberschenkel auf dem Sitz aufliegen und dass die Füße flach aufstehen. Die Rückenlehne sollte so geformt sein, dass die Lendenwirbel optimal gestützt werden. Beachten Sie die Herstellerhinweise, um den Stuhl genau an Ihre Körpergröße und Figur anzupassen.

Möglicherweise müssen Sie die Sitzhöhe neu einstellen, sodass sich Ihre Unterarme und Hände im richtigen Winkel zur Tastatur befinden. Falls Sie die Füße nun nicht auf dem Boden aufstellen können, verwenden Sie eine verstellbare Fußstütze. Alternativ können Sie auch einen höhenverstellbaren Arbeitstisch einsetzen. Eine weitere Möglichkeit wäre es, einen Tisch zu verwenden, bei dem die Tastatur tiefer liegt als die restliche Arbeitsfläche.

Weitere Informationen zum ergonomischen Arbeiten finden Sie im Internet unter der folgenden Adresse:

**www.apple.com/about/ergonomics**

# Apple und der Umweltschutz

Apple Inc. ist ständig darum bemüht, die Belastungen, die sich aus der Verwendung von Apple-Systemen und -Produkten für die Umwelt ergeben können, auf einem möglichst niedrigen Niveau zu halten.

Weitere Informationen hierzu finden Sie im Internet unter der folgenden Adresse:

**www.apple.com/de/environment**

### **Regulatory Compliance Information**

#### **FCC Compliance Statement**

This device complies with part 15 of the FCC rules. Operation is subject to the following two conditions: (1) This device may not cause harmful interference, and (2) this device must accept any interference received, including interference that may cause undesired operation. See instructions if interference to radio or television reception is suspected.

#### **Radio and Television Interference**

This computer equipment generates, uses, and can radiate radiofrequency energy. If it is not installed and used properly—that is, in strict accordance with Apple's instructions—it may cause interference with radio and television reception.

This equipment has been tested and found to comply with the limits for a Class B digital device in accordance with the specifications in Part 15 of FCC rules. These specifications are designed to provide reasonable protection against such interference in a residential installation. However, there is no guarantee that interference will not occur in a particular installation.

You can determine whether your computer system is causing interference by turning it off. If the interference stops, it was probably caused by the computer or one of the peripheral devices.

If your computer system does cause interference to radio or television reception, try to correct the interference by using one or more of the following measures:

- Turn the television or radio antenna until the interference stops.
- • Move the computer to one side or the other of the television or radio.
- • Move the computer farther away from the television or radio.
- • Plug the computer into an outlet that is on a different circuit from the television or radio. (That is, make certain the computer and the television or radio are on circuits controlled by different circuit breakers or fuses.)

If necessary, consult an Apple Authorized Service Provider or Apple. See the service and support information that came with your Apple product. Or consult an experienced radio/television technician for additional suggestions.

*Important:* Changes or modifications to this product not authorized by Apple Inc. could void the EMC compliance and negate your authority to operate the product.

This product has demonstrated EMC compliance under conditions that included the use of compliant peripheral devices and shielded cables between system components. It is important that you use compliant peripheral devices and shielded cables (including Ethernet network cables) between system components to reduce the possibility of causing interference to radios, television sets, and other electronic devices.

*Responsible party (contact for FCC matters only):* Apple Inc. Corporate Compliance 1 Infinite Loop, MS 26-A Cupertino, CA 95014

#### **Wireless Radio Use**

This device is restricted to indoor use when operating in the 5.15 to 5.25 GHz frequency band.

Cet appareil doit être utilisé à l'intérieur.

この製品は、周波数帯域 5.18 ~ 5.32 GHz で動作しているときは、 屋内においてのみ使用可能です。

#### **Exposure to Radio Frequency Energy**

The radiated output power of this device is well below the FCC and EU radio frequency exposure limits. However, this device should be operated with a minimum distance of at least 20 cm between its antennas and a person's body and the antennas used with this transmitter must not be co-located or operated in conjunction with any other antenna or transmitter subject to the conditions of the FCC Grant.

#### **FCC Bluetooth Wireless Compliance**

The antenna used with this transmitter must not be colocated or operated in conjunction with any other antenna or transmitter subject to the conditions of the FCC Grant.

#### **Canadian Compliance Statement**

This device complies with Industry Canada license-exempt RSS standard(s). Operation is subject to the following two conditions: (1) this device may not cause interference, and (2) this device must accept any interference, including interference that may cause undesired operation of the device.

Cet appareil est conforme aux normes CNR exemptes de licence d'Industrie Canada. Le fonctionnement est soumis aux deux conditions suivantes : (1) cet appareil ne doit pas provoquer d'interférences et (2) cet appareil doit accepter toute interférence, y compris celles susceptibles de provoquer un fonctionnement non souhaité de l'appareil.

#### **Industry Canada Statement**

This Class B device meets all requirements of the Canadian interference-causing equipment regulations.

Cet appareil numérique de la Class B respecte toutes les exigences du Règlement sur le matériel brouilleur du Canada.

#### **Industry Canada Statement**

Complies with the Canadian ICES-003 Class B specifications. Cet appareil numérique de la classe B est conforme à la norme NMB-003 du Canada. This device complies with RSS 210 of Industry Canada.

#### **Bluetooth Europe—EU Declaration of Conformity**

This wireless device complies with the R&TTE Directive.

#### **Europe—EU Declaration of Conformity**

See www.apple.com/euro/compliance

**Български** Apple Inc. декларира, че това iMac е в съответствие със съществените изисквания и другите приложими правила на Директива 1999/5/ЕС.

**Česky** Společnost Apple Inc. tímto prohlašuje, že tento iMac je ve shodě se základními požadavky a dalšími příslušnými ustanoveními směrnice 1999/5/ES.

**Dansk** Undertegnede Apple Inc. erklærer herved, at følgende udstyr iMac overholder de væsentlige krav og øvrige relevante krav i direktiv 1999/5/EF.

**Deutsch** Hiermit erklärt Apple Inc., dass sich der iMac in Übereinstimmung mit den grundlegenden Anforderungen und den übrigen einschlägigen Bestimmungen der Richtlinie 1999/5/ EG befindet.

**Eesti** Käesolevaga kinnitab Apple Inc., et see iMac vastab direktiivi 1999/5/EÜ põhinõuetele ja nimetatud direktiivist tulenevatele teistele asjakohastele sätetele.

**English** Hereby, Apple Inc. declares that this iMac is in compliance with the essential requirements and other relevant provisions of Directive 1999/5/EC.

**Español** Por medio de la presente Apple Inc. declara que este iMac cumple con los requisitos esenciales y cualesquiera otras disposiciones aplicables o exigibles de la Directiva 1999/5/CE.

**Ελληνικά** Mε την παρούσα, η Apple Inc. δηλώνει ότι αυτή η συσκευή iMac συμμορφώνεται προς τις βασικές απαιτήσεις και τις λοιπές σχετικές διατάξεις της Οδηγίας 1999/5/ΕΚ.

**Français** Par la présente Apple Inc. déclare que l'appareil iMac est conforme aux exigences essentielles et aux autres dispositions pertinentes de la directive 1999/5/CE.

**Islenska** Apple Inc. lýsir því hér með yfir að þetta tæki iMac fullnægir lágmarkskröfum og öðrum viðeigandi ákvæðum Evróputilskipunar 1999/5/EC.

**Italiano** Con la presente Apple Inc. dichiara che questo dispositivo iMac è conforme ai requisiti essenziali ed alle altre disposizioni pertinenti stabilite dalla direttiva 1999/5/CE.

**Latviski** Ar šo Apple Inc. deklarē, ka iMac ierīce atbilst Direktīvas 1999/5/EK būtiskajām prasībām un citiem ar to saistītajiem noteikumiem.

**Lietuvių** Šiuo "Apple Inc." deklaruoja, kad šis iMac atitinka esminius reikalavimus ir kitas 1999/5/EB Direktyvos nuostatas.

**Magyar** Alulírott, Apple Inc. nyilatkozom, hogy a iMac megfelel a vonatkozó alapvetõ követelményeknek és az 1999/5/EC irányelv egyéb elõírásainak.

**Malti** Hawnhekk, Apple Inc., jiddikjara li dan iMac jikkonforma mal-ħtiġijiet essenzjali u ma provvedimenti oħrajn relevanti li hemm fid-Dirrettiva 1999/5/EC.

**Nederlands** Hierbij verklaart Apple Inc. dat het toestel iMac in overeenstemming is met de essentiële eisen en de andere bepalingen van richtlijn 1999/5/EG.

**Norsk** Apple Inc. erklærer herved at dette iMac-apparatet er i samsvar med de grunnleggende kravene og øvrige relevante krav i EU-direktivet 1999/5/EF.

**Polski** Niniejszym Apple Inc. oświadcza, że ten iMac są zgodne z zasadniczymi wymogami oraz pozostałymi stosownymi postanowieniami Dyrektywy 1999/5/EC.

**Português** Apple Inc. declara que este dispositivo iMac está em conformidade com os requisitos essenciais e outras disposições da Directiva 1999/5/CE.

**Română** Prin prezenta, Apple Inc. declară că acest aparat iMac este în conformitate cu cerintele esentiale și cu celelalte prevederi relevante ale Directivei 1999/5/CE.

**Slovensko** Apple Inc. izjavlja, da je ta iMac skladne z bistvenimi zahtevami in ostalimi ustreznimi določili direktive 1999/5/ES.

**Slovensky** Apple Inc. týmto vyhlasuje, že toto iMac spĺňa základné požiadavky a všetky príslušné ustanovenia Smernice 1999/5/ES.

**Suomi** Apple Inc. vakuuttaa täten, että tämä iMac tyyppinen laite on direktiivin 1999/5/EY oleellisten vaatimusten ja sitä koskevien direktiivin muiden ehtojen mukainen.

**Svenska** Härmed intygar Apple Inc. att denna iMac står i överensstämmelse med de väsentliga egenskapskrav och övriga relevanta bestämmelser som framgår av direktiv 1999/5/EG.

A copy of the EU Declaration of Conformity is available at: www.apple.com/euro/compliance

This equipment can be used in the following countries:

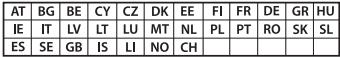

#### **Korea Warning Statements**

#### 대한민국 규정 및 준수

방통위고시에 따른 고지사항 해당 무선설비는 운용 중 전파혼신 가능성이 있음. 이 기기는 인명안전과 관련된 서비스에 사용할 수 없습니다.

B급 기기(가정용 방송통신기자재) 이 기기는 가정용(B급) 전자파적합기기로서 주로 가정에서 사용하는 것을 목적으로 하며, 모든 지 역에서 사용함 수 있습니다.

#### **Singapore Wireless Certification**

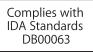

#### **Taiwan Wireless Statements**

#### 無線設備的警告聲明

經型式認證合格之低功率射頻雷機,非經許可,公司、 商號或使用者均不得擅白變更頻率、加大功率或變更原 設計之特性及功能。低功率射頻雷機之使用不得影響飛 航安全及干擾合法通信;經發現有干擾現象時,應立即 停用,並改善至無干擾時方得繼續使用。前項合法通信 指依電信法規定作業之無線電通信。低功率射頻電機須 忍受合法通信或工業、科學及醫療用雷波輻射性雷機設 備之干擾。

#### 如有這 頻率·

於 5.25GHz 至 5.35GHz 區域內操作之 無線設備的警告聲明 工作頻率 5.250 ~ 5.350GHz 該類段限於容內使用。

#### **Taiwan Class B Statement**

Class B 設備的警告聲明 NIL

警告 本電池如果更換不正確會有爆炸的危險 諸依製造商說明書處理用過之電池

#### **Japan VCCI Class B Statement**

#### 情報処理装置等雷波障害自主規制について

この装置は、情報処理装置等雷波障害自主規制協議 会 (VCCI) の基準に基づくクラス B 情報技術装置で す。この装置は家庭環境で使用されることを目的と していますが、この装置がラジオやテレビジョン受 信機に近接して使用されると、受信障害を引き起こ すことがあります。

取扱説明書に従って正しい取扱をしてください。

#### **Russia**

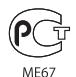

#### **Informationen zu externen USB-Modems**

Wenn Ihr iMac über ein externes USB-Modem mit der Telefonleitung verbunden ist, beachten Sie bitte die Informationen der Telekommunikationsgesellschaft in der Dokumentation Ihres Modems.

#### **ENERGY STAR**®  **Compliance**

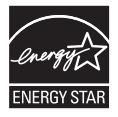

As an ENERGY STAR® partner, Apple has determined that standard configurations of this product meet the ENERGY STAR® guidelines for energy efficiency. The ENERGY STAR® program is a partnership with electronic equipment manufacturers to promote energyefficient products. Reducing energy consumption of products saves money and helps conserve valuable resources.

This computer is shipped with power management enabled with the computer set to sleep after 10 minutes of user inactivity. To wake your computer, click the mouse or press any key on the keyboard.

For more information about ENERGY STAR®, visit: www.energystar.gov

#### **Hinweise zur Entsorgung und zum Recycling**

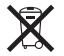

Dieses Symbol weist darauf hin, dass Ihr Produkt den geltenden Umweltrichtlinien entsprechend entsorgt werden muss. Wenden Sie sich an Apple oder Ihre lokale Umweltbehörde und fragen Sie nach Recycling-Möglichkeiten, wenn das Produkt am Ende seines Lebenszyklus entsorgt werden muss.

Informationen über das Recycling-Programm von Apple finden Sie unter: www.apple.com/de/recycling.

#### **Europäische Union: Informationen zur Entsorgung**

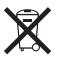

Das oben aufgeführte Symbol weist darauf hin, dass dieses Produkt den geltenden gesetzlichen Vorschriften entsprechend und vom Hausmüll getrennt entsorgt werden muss. Geben Sie dieses Produkt zur Entsorgung bei einer offiziellen Sammelstelle ab. Bei einigen Sammelstellen können Produkte zur Entsorgung unentgeltlich abgegeben werden. Durch getrenntes Sammeln und Recycling werden die Rohstoff-Reserven geschont und es ist sichergestellt, dass beim Recycling des Produkts alle Bestimmungen zum Schutz von Gesundheit und Umwelt eingehalten werden.

#### **Türkiye**

EEE yönetmeliğine (Elektrikli ve Elektronik Eşyalarda Bazı Zararlı Maddelerin Kullanımının Sınırlandırılmasına Dair Yönetmelik) uygundur.

#### **Brasil: Informações sobre eliminação e reciclagem**

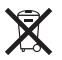

O símbolo indica que este produto e/ou sua bateria não devem ser descartadas no lixo doméstico. Quando decidir descartar este produto e/ou sua bateria, faça-o de acordo com as leis e diretrizes ambientais locais. Para informações sobre o programa de reciclagem da Apple, pontos de coleta e telefone de informações, visite www.apple.com/br/environment.

#### **Informationen zur Entsorgung der Batterie**

Entsorgen Sie Altbatterien vorschriftsmäßig und umweltgerecht.

*Deutschland:* Dieses Gerät enthält Batterien. Bitte nicht in den Hausmüll werfen. Entsorgen Sie dieses Gerät am Ende seines Lebenszyklus entsprechend den maßgeblichen gesetzlichen Regelungen.

*Nederlands:* Gebruikte batterijen kunnen worden ingeleverd bij de chemokar of in een speciale batterijcontainer voor klein chemisch afval (kca) worden gedeponeerd.

*California:* The coin cell battery in the optional Apple Remote contains perchlorates. Special handling and disposal may apply. Refer to: www.dtsc.ca.gov/hazardouswaste/perchlorate

#### 台灣

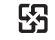

麻雷油结同收

#### **Taiwan Battery Statement**

警告:請勿戳刺或焚燒。此電池不含汞。

#### **Chinese Battery Statement**

警告: 不要刺破或焚烧。该电池不含水银。

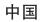

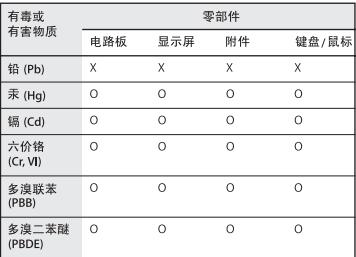

Q: 表示该有毒有害物质在该部件所有均质材料中的含量均在 SJ/T 11363-2006 规定的限量要求以下。

X: 表示该有毒有害物质至少在该部件的某一均质材料中的含 量超出 SJ/T 11363-2006 规定的限量要求。

根据中国电子行业标准 SJ/T11364-2006和相关的中国 政府法规、本产品及其某些内部或外部组件上可能带 有环保使用期限标识。取决于组件和组件制造商、产 品及其组件上的使用期限标识可能有所不同。组件上 的使用期限标识优先于产品上任何与之相冲突的或不 同的环保使用期限标识。

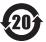

#### $#$  Apple Inc. © 2011 Apple Inc. Alle Rechte vorbehalten.

Betriebsanleitungen, Handbücher und Software sind urheberrechtlich geschützt. Das Kopieren, Vervielfältigen, Übersetzen oder Umsetzen in irgendein elektronisches Medium oder maschinell lesbare Form im Ganzen oder in Teilen ohne vorherige schriftliche Genehmigung von Apple ist nicht gestattet.

Ansprüche gegenüber Apple Inc. in Anlehnung an die in diesem Handbuch beschriebenen Hard- oder Softwareprodukte richten sich ausschließlich nach den Bestimmungen der Garantiekarte. Weitergehende Ansprüche sind ausgeschlossen, insbesondere übernimmt Apple Inc. keine Gewähr für die Richtigkeit des Inhalts dieses Handbuchs.

Apple 1 Infinite Loop Cupertino, CA 95014 408-996-1010 www.apple.com

Das Apple Logo ist eine Marke der Apple Inc., die in den USA und in weiteren Ländern eingetragen ist. Die Verwendung des über die Tastatur erzeugten Apple-Logos für kommerzielle Zwecke ohne vorherige Genehmigung von Apple kann als Markenmissbrauch und unlauterer Wettbewerb gerichtlich verfolgt werden.

Apple, das Apple-Logo, Apple TV, AirPort, FaceTime, Finder, FireWire, GarageBand, iChat, iLife, iMac, iMovie, iPhone, iPhoto, iPod, iPod touch, iTunes, Keynote, Mac, Mac OS, Photo Booth, QuickTime, Safari, SuperDrive, Time Capsule und Time Machine sind Marken der Apple Inc., die in den USA und weiteren Ländern eingetragen sind.

Das FireWire-Logo, iPad und Multi-Touch sind Marken der Apple Inc.

Apple, AppleCare, Apple Store und iTunes Store sind Dienstleistungsmarken der Apple Inc., die in den USA und weiteren Ländern eingetragen sind.

App Store ist eine Dienstleistungsmarke der Apple Inc.

ENERGY STAR® ist eine in den USA eingetragene Marke.

Die Bluetooth® -Wortmarke und die Bluetooth-Logos sind eingetragene Marken und Eigentum der Bluetooth SIG, Inc., und diese Marken werden von Apple Inc. in Lizenz verwendet.

Thunderbolt und das Thunderbolt-Logo sind in den USA und anderen Ländern Marken der Intel Corp.

Die Rechte an anderen in diesem Handbuch erwähnten Markenund Produktnamen können bei ihren Inhabern liegen und werden hiermit anerkannt. Die Nennung von Produkten, die nicht von Apple sind, dient ausschließlich Informationszwecken und stellt keine Werbung dar. Apple übernimmt hinsichtlich der Auswahl, Leistung oder Verwendbarkeit dieser Produkte keine Gewähr.

Hergestellt in Lizenz der Dolby Laboratories."Dolby", "Pro Logic" und das Doppel-D-Symbol sind Marken von Dolby Laboratories. Vertrauliche, unveröffentlichte Werke, © 1992–1997 Dolby Laboratories, Inc. Alle Rechte vorbehalten.

Gleichzeitig in den USA und in Kanada veröffentlicht.